# Příloha C – Popis systému Geoportál

### **OBSAH**

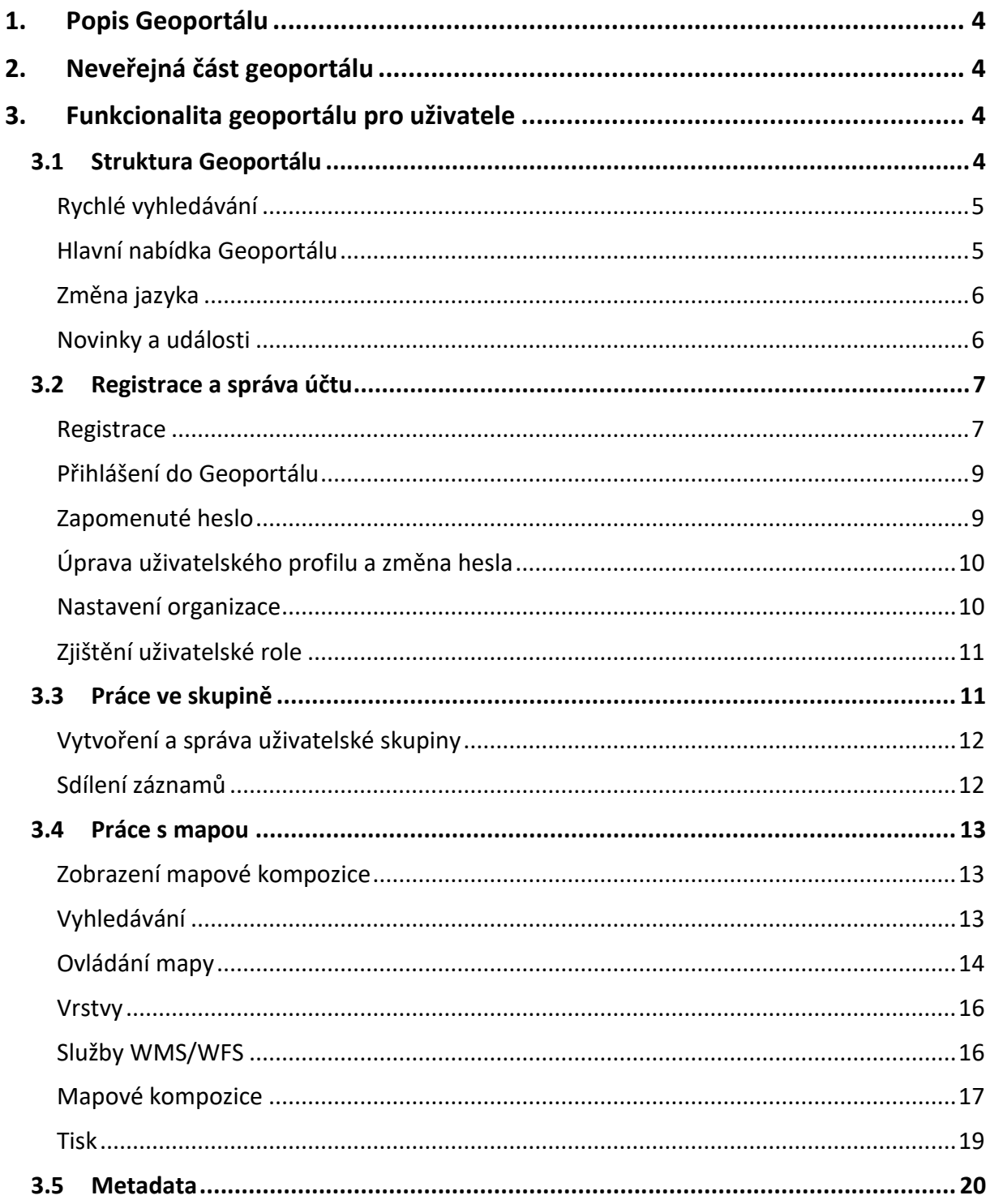

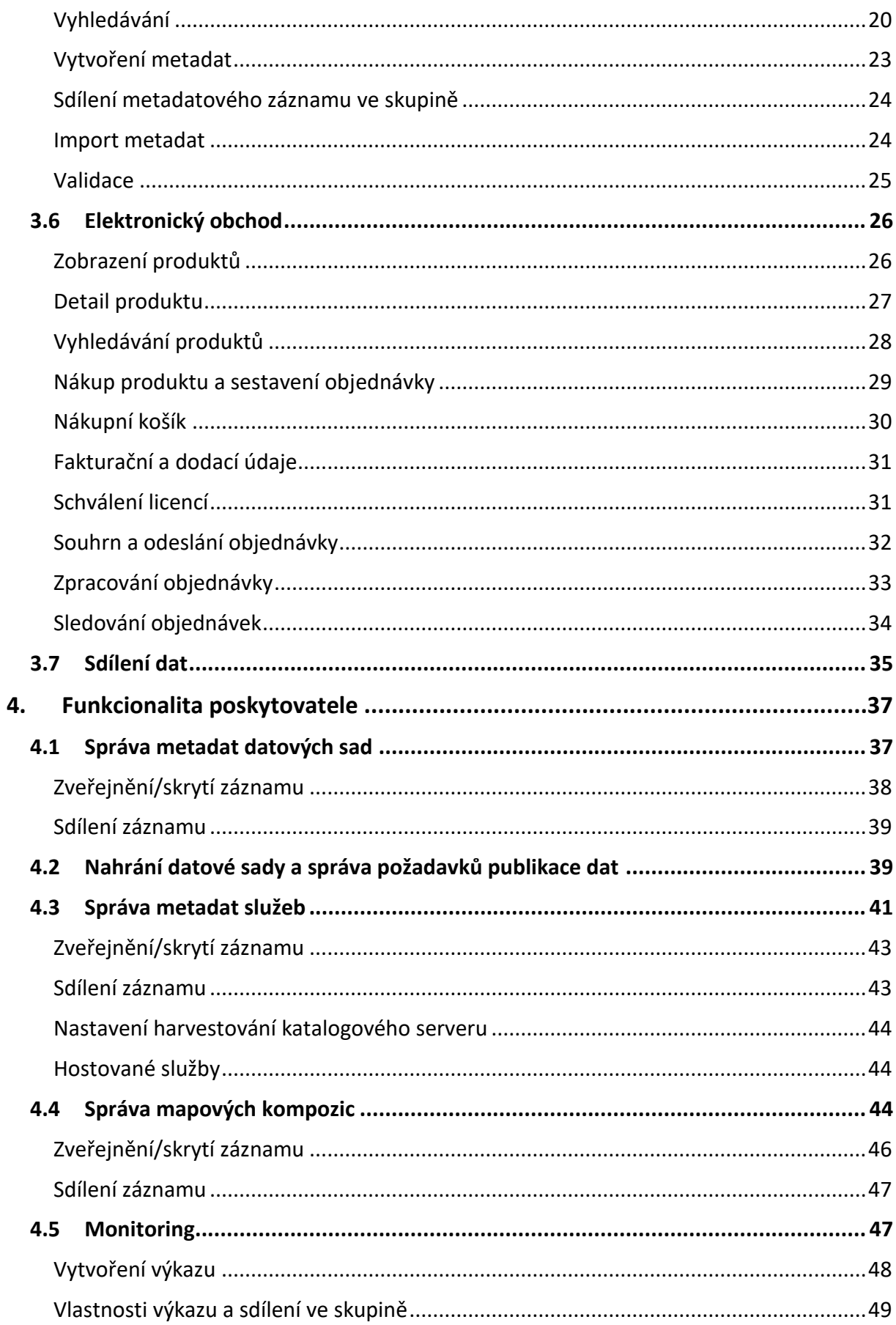

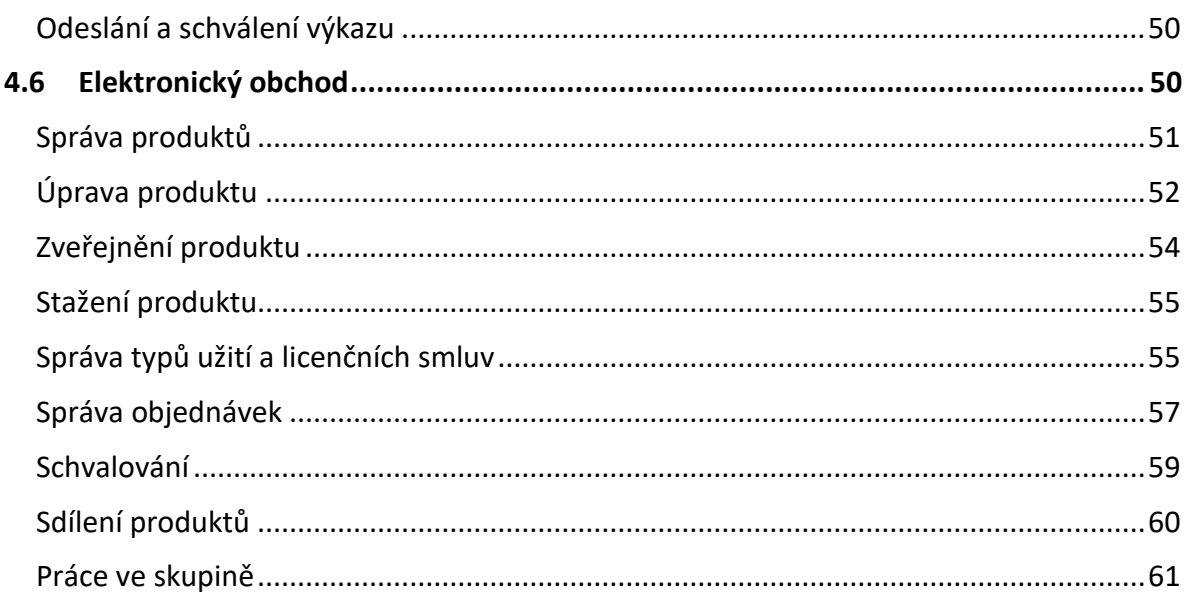

### **1. Popis Geoportálu**

Národní geoportál INSPIRE (NGI) byl spuštěn v roce 2011, od té doby je v provozu pouze s minimálními změnami. Dodavatelské řešení je postaveno na technologii webového portálu Liferay, které používá databázi Oracle. Metadatové služby poskytuje server Micka, který je průběžně aktualizován sjednaným dodavatelem. Mapové služby zajišťuje ArcGIS. Všechny prvky NGI běží na operačních systémech Linux, s výjimkou ArcGIS Serveru a Georeportů, které potřebují systém Windows.

### **2. Neveřejná část geoportálu**

Součástí popisu systému Geoportál je neveřejná část, která je dostupná na vyžádání na emailové adrese: **[mlcenlivost.geoportal@cenia.cz](mailto:mlcenlivost.geoportal@cenia.cz)**.

### **3. Funkcionalita geoportálu pro uživatele**

Tato kapitola popisuje uživatelské rozhraní řešení orientované na uživatele Geoportálu.

### **3.1 Struktura Geoportálu**

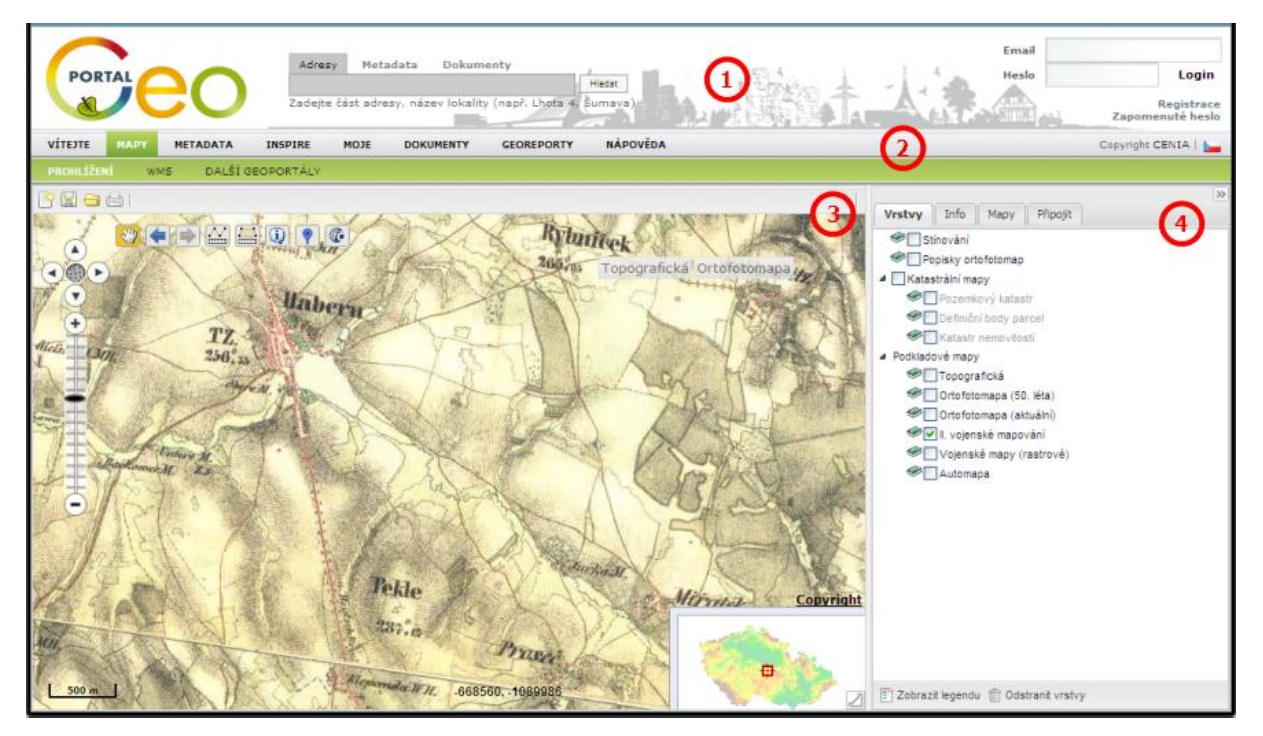

**Obr. 1 - logické celky obrazovky Geoportálu**

Obrazovka geoportálu je rozdělena do těchto logických celků (viz obr):

- 1. **záhlaví** je zobrazeno na všech stránkách, obsahuje formuláře vyhledávání a přihlášení,
- 2. **nabídka** je zobrazena na všech stránkách, vybraná položka nabídky je zvýrazněna,
- 3. **obsah** je zobrazen v levé části a pokrývá většinu obrazovky,

4. **doplňující informace** – jsou zobrazeny vpravo, ve vybraných případech je lze skrýt.

### **Rychlé vyhledávání**

Pro rychlý přístup k informacím využijte formuláře vyhledávání v záhlaví Geoportálu.

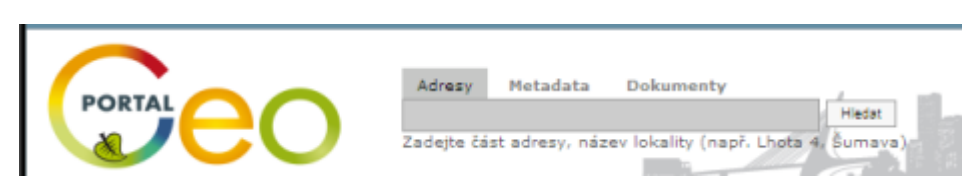

**Obr. 2 - formulář rychlého vyhledávání**

Vyhledávat je možné:

- 1. **informace v mapě (záložka** *Adresy***) –** zadejte hledaný údaj a klepněte na tlačítko *Hledat*, Geoportál zobrazí výsledky v podobě seznamu nalezených lokací a mapy, více o vyhledávání v mapě naleznete v kap. Práce s mapou,
- 2. **metadata (záložka** *Metadata***)**  prohledávání metadatového katalogu fulltextem, zadejte hledaný údaj, Geoportál zobrazí výsledky v podobě seznamu nalezených metadatových záznamů, více o vyhledávání metadat naleznete v kap[. Metadata,](#page-18-0)
- 3. **dokumenty (záložka** *Dokumenty***)** prohledávání uložených dokumentů, Geoportál zobrazí výsledky v podobě tabulky nalezených výskytů zadaného textu a odkazu na příslušný dokument.

#### **Hlavní nabídka Geoportálu**

Hlavní nabídka slouží pro orientaci v nabízených funkcích Geoportálu.

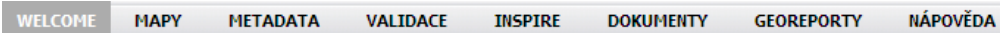

#### **Obr. 3 - Hlavní nabídka Geoportálu**

Geoportál je rozčleněn do těchto sekcí:

- **Vítejte –** úvodní obrazovka Geoportálu, obsahuje aktuální informace, členění mapových kompozic podle témat směrnice INSPIRE , kalendář akcí a další významné objekty. Úvodní obrazovka se může v průběhu času měnit.
- **Mapy**
	- **Prohlížení** zobrazení a práce s mapou, více informací viz kap. Práce s mapou,
	- **Prohlížecí služby** popis prohlížecích služeb a nastavení WMS klientů,
	- **Další geoportály** odkazy na další geoportály v ČR.
- **Metadata** 
	- **Vyhledat –** vyhledávání a práce s metadaty, více informací naleznete v kap. [Metadata,](#page-18-0)
	- **Vytvořit –** metadatový editor pro vytváření metadatových záznamů,
	- **Import –**import metadat z XML souborů a služeb (pouze pro ověřené uživatele),
- **Validace** 
	- **Metadata a služby –** validátor metadatových záznamů pro datové sady, série a služby.
- **Inspire** 
	- **Úvod –** sekce popisující směrnici INSPIRE**,**
	- **Pravidla –** popis implementačních pravidel směrnice INSPIRE**,**
	- **Týká se i Vás –** popis rolí uživatelů z pohledu Geoportálu,
	- **Aktivity –** popis souvisejících aktivit jako je GMES, SEIS a dalších.
- **Dokumenty** 
	- **Info** informační sekce obsahující dokumenty publikované Geoportálem**,**
	- **Ověření oprávnění –** dokumenty dokládané poskytovateli,
	- **Copyright poskytovatele –** informace o zjištění oprávnění k mapovým datům,
	- **Souhlas se zpracováním**  text prohlášení o zpracování osobních údajů.
- 1. **Georeporty –** zobrazení a práce s georeporty, více informací naleznete v kap. [Georeporty.](#page-25-0)
- 2. **Nápověda** 
	- **Jak na to –** popis základních činností uživatele Geoportálu,
	- **Mapy –** popis práce s mapovým oknem,
	- **Metadata –** popis práce s metadatovými záznamy,
	- **Moje –** popis sekce přihlášeného uživatele,
	- **Mapa stránek –** přehled všech stránek Geoportálu.

Nabídka přihlášeného uživatele (viz kap. Registrace a správa účtu) je rozšířena o položku *Moje*, která obsahuje nástroje správy osobních údajů, změny hesla apod.

#### **Změna jazyka**

Pro změnu jazyka Geoportálu využijte volby v záhlaví Geoportálu.

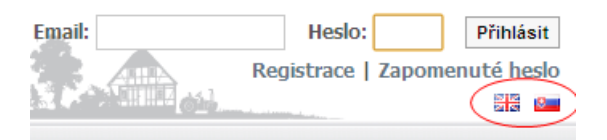

#### **Obr. 4 - volba jazyka**

Aktuálně zvolený jazyk se v seznamu nezobrazuje (zobraují se pouze volby jazyků, do kterých je možné Geoportál přepnout).

#### **Novinky a události**

Titulní strana Geoportálu zobrazuje seznam novinek podle nastavení správce Geoportálu. Klepnutím na hlavičku novinky zobrazte její obsah. K navigaci v akcích můžete využít kalendáře, klepnutím na zvýrazněné datum zobrazíte akce probíhající v určený den.

Tady by mohl být obrázek.

### **3.2 Registrace a správa účtu**

Pro vybrané aktivity jako je prohlížení map, vytváření mapových kompozic, práce s metadaty nebo čtení obsahu Geoportálu není registrace uživatele vyžadována. Registrace je nezbytná pro následující operace:

- 1. vytváření a správa mapových kompozic a jejich ukládání a sdílení v prostředí Geoportálu (více o mapových kompozicích viz kap. Práce s mapou),
- 2. vytváření a správa metadatových záznamů (datové sady, služby a mapové kompozice) a jejich ukládání a sdílení v prostředí Geoportálu (více o vytváření metadat viz kap. [Metadata\)](#page-18-0),
- 3. registrace služeb katalogových, mapových atd.
- 4. tvorba a práce s výkazy monitoringu (více o monitoringu viz kap. [Monitoring\)](#page-46-0).

#### <span id="page-6-0"></span>**Registrace**

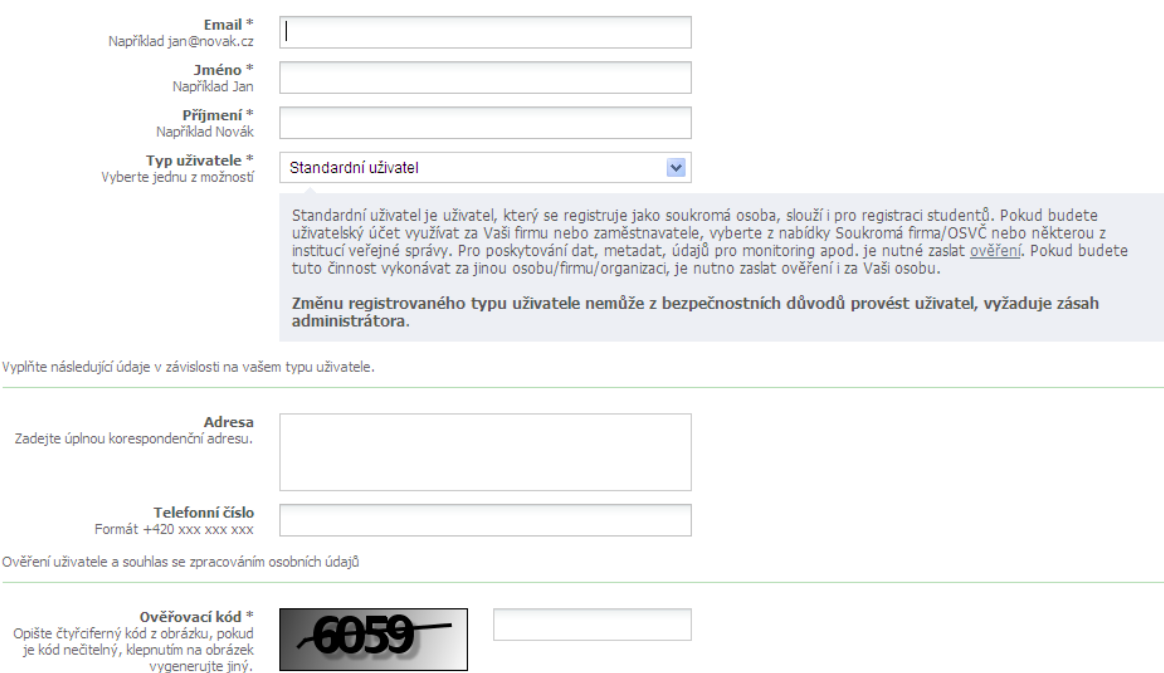

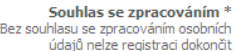

Souhlasím s podmínkami zpracování osobních údajů.

#### **Obr. 5 - formulář registrace uživatele**

Registrace uživatele spočívá v:

- 1. zadání **základních povinných údajů** jméno, příjmení a email uživatele,
- 2. volbě **uživatelského typu** je definováno několik uživatelských typů:
	- a. **standardní uživatel** základní uživatelský typ, bez možnosti spravovat uživatelskou skupinu (více o skupinách viz [Práce ve skupině](#page-10-0)),
	- b. **soukromá firma/ OSVČ** uživatelský typ pro komerční subjekty, s možností spravovat uživatelskou skupinu (více o skupinách viz [Práce ve skupině](#page-10-0)),
- c. **samospráva/státní správa – obec/ORP/kraj/resortní organizace/ministerstvo** uživatelský typ pro subjekty samosprávy (obce, ORP, krajské úřady, resortní organizace, ministerstva), s možností spravovat uživatelskou skupinu (více o skupinách vi[z Práce ve skupině](#page-10-0)),
- d. **Instituce EU** uživatelský typ pro zástupce organizací a úřadů Evropské Unie, bez možnosti spravovat uživatelskou skupinu (více o skupinách vi[z Práce ve skupině](#page-10-0)),
- e. **akademická instituce** pro uživatele z akademické sféry, s možností spravovat uživatelskou skupinu (více o skupinách viz [Práce ve skupině](#page-10-0)),
- f. **ostatní** pro uživatele mimo výše uvedené oblasti, s možností spravovat uživatelskou skupinu (více o skupinách viz [Práce ve skupině](#page-10-0)),
- 3. zadání údajů závislých na zvoleném uživatelském typu jmenovitě:
	- a. **standardní uživatel** zadání nepovinných údajů adresy a kontaktního telefonu,
	- b. **soukromá firma, samospráva, akademická instituce a ostatní** zadání povinných údajů typu organizace, IČO, DIČ, kontaktní a zasílací adresy, údajů pro potřeby obchodování prostřednictvím e-shopu,
	- c. **EU** zadání povinných údajů adresy,
- 4. zadání **ověřovacího kódu** z důvodu zabránění přístupu automatických systémů, je-li kód nečitelný, klepnutím na obrázek kódu vygenerujte jiný,
- 5. zadání **souhlasu se zpracováním** je nutné potvrdit souhlas s uložením zadaných údajů, text znění je dostupný klepnutím na odkaz.

Položky formuláře jsou odlišeny – hvězdičkou a podbarvením na červeno jsou označeny povinné položky, mohou se lišit pro jednotlivé typy uživatelů.

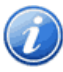

Během registrace uživatele s identifikačním číslem organizace (IČO) je vhodné využít funkce ověření zadaného údaje v registru ARES. Zadejte IČO Vaší organizace a klepněte na tlačítko *Ověřit IČO*, systém zadaný údaj vyhodnotí a doplní získané podrobnosti (jméno organizace, adresa) do formuláře.

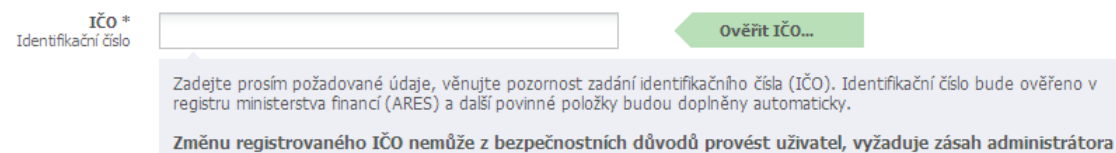

**Obr. 6 - položka ověření IČO**

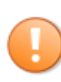

Věnujte prosím pozornost volbě uživatelského typu, případně zadání IČO. Tyto údaje mají v systému zvláštní význam a jejich změna je možná pouze za asistence administrátora Geoportálu.

Po odeslání formuláře systém informace zpracuje, vygeneruje bezpečné heslo a zašle souhrnný email na adresu uvedenou v registraci. Zadané údaje (s výjimkou uživatelského typu, příp. IČO) je možné později změnit, viz kap. Úprava uživatelského profilu a změna hesla.

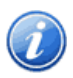

Pro možnost publikování metadatových záznamů a přístupu k funkcím monitoringu bude třeba provést ověření uživatele. Prosím řiďte se instrukcemi zaslanými v souhrnném emailu.

### **Přihlášení do Geoportálu**

Přihlášení do Geoportálu proveďte zadáním emailu uvedeného v registračním formuláři (viz [Registrace](#page-6-0)) a hesla, který jste obdrželi v souhrnném emailu "Vítejte na Národním Geoportálu INSPIRE"

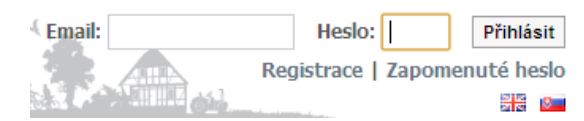

#### **Obr. 7 - přihlašovací formulář**

Systém zadané údaje ověří, v případě neplatných údajů zobrazí chybové hlášení a umožní nové přihlášení. V případě potřeby je možné využít funkce Zapomenuté heslo.

### **SYSTÉM NEUMOŽŇUJE OPĚTOVNOU REGISTRACI S JIŽ POUŽITOU EMAILOVOU ADRESOU.**

Po přihlášení je formulář přihlášení nahrazen jménem přihlášeného uživatele a několika odkazy:

- *1. Změna osobních údajů* slouží pro úpravu uživatelského profilu, viz Úprava uživatelského profilu a změna hesla
- 2. *Odhlášení –* pro odhlášení z Geoportálu.

#### **Zapomenuté heslo**

Funkce slouží k obnovení zapomenutého hesla do Geoportálu.

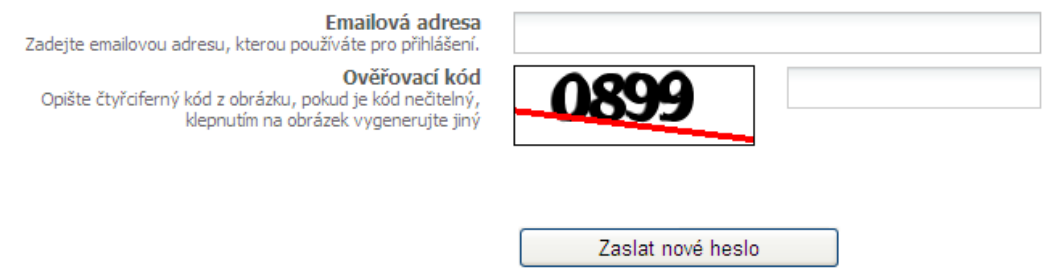

#### **Obr. 8 - formulář obnovy hesla**

Pro obnovu hesla zadejte emailovou adresu použitou pro přihlášení (zadanou během registrace), opište ověřovací kód (je-li nečitelný, klepnutím na obrázek kódu vygenerujte jiný) a klepněte na *Zaslat nové heslo*. Systém ověří existenci emailové adresy, pokud je platná, zašle na ni instrukce pro obnovení hesla – odkaz, na který je třeba klepnout, následně bude vygenerováno nové heslo a zasláno uživateli na tutéž emailovou adresu.

### **Úprava uživatelského profilu a změna hesla**

Po přihlášení do Geoportálu je formulář přihlášení nahrazen jménem přihlášeného uživatele a několika odkazy, pro úpravu osobních údajů klepněte na *Změna osobních údajů,* systém zobrazí formulář odpovídající vašemu typu uživatele.

Logika vyplnění a význam jednotlivých položek je shodná s formulářem [Registrace](#page-6-0), ve formuláři je možné:

- 1. změna **základních povinných údajů** jméno, příjmení a email uživatele,
- 2. změna údajů závislých na zvoleném uživatelském typu jmenovitě:
	- a. **standardní uživatel** zadání nepovinných údajů adresy a kontaktního telefonu,
	- b. **soukromá firma, samospráva, akademická instituce a ostatní** zadání povinných údajů IČO, kontaktní a zasílací adresy,
	- c. **EU** zadání povinných údajů adresy.

**!** Z bezpečnostních důvodů není možné provádět změny typu uživatele (příp. IČO), tyto údaje jsou ve formuláři zobrazeny pouze pro čtení:

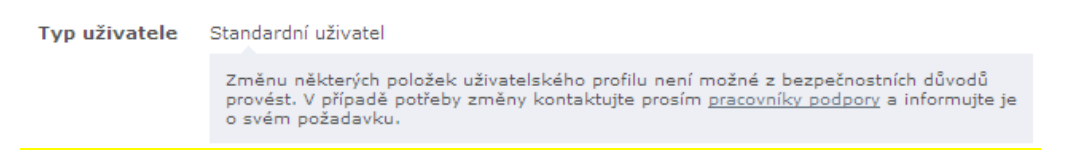

#### **Obr. 9 - položka uživatelský typ**

#### **Nastavení organizace**

Vybrané typu uživatele (viz [Registrace](#page-6-0)) mají možnost upravovat údaje o vlastní organizaci. Tyto informace jsou dostupné na stránce uživatelského profilu. Klepnutím na tlačítko *Změnit nastavení* zobrazíte dialog s možností úpravy informací o organizaci.

#### Moje organizace

Skupina John Poskytovatel Kontaktní email: poskytovatel@cenia.cz Parkovní 8, Praha, 10000<br>IČO: 1, DIČ: Bankovní spojení: 7897654345/0787, s.s.: 12

Změnit nastavení

**Obr. 10 - nastavení organizace**

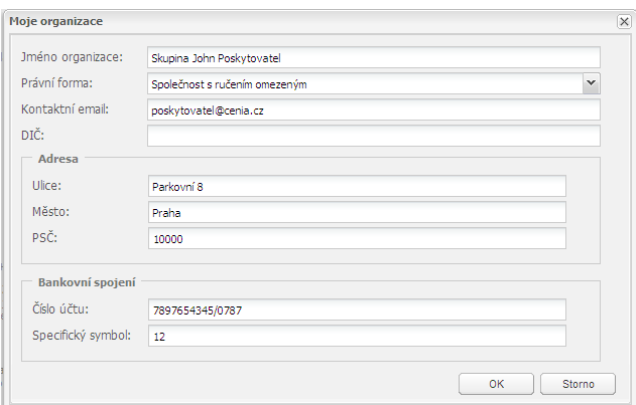

#### **Obr. 11 - dialog nastavení organizace**

#### **Zjištění uživatelské role**

Uživateli může být na základě dodaného ověření (viz [Registrace](#page-6-0)) rozšířeno oprávnění pro provádění dalších činností v rámci Geoportálu:

*1. Poskytovatel – oprávnění spravovat a publikovat metadata, vytvářet a spravovat výkazy monitoringu.*

Informace o aktuálních oprávněních uživatele je uvedena jako součást uživatelského profilu (viz kap. Úprava uživatelského profilu a změna hesla).

## Moje role Jste oprávněn k následujícím činnostem (více o<br>rolích viz nápověda): · Poskytovatel

#### <span id="page-10-0"></span>**Obr. 12 – zobrazení rolí uživatele**

#### **3.3 Práce ve skupině**

Uživatelé mohou sdílet vytvořená data v rámci skupin, toto se týká:

- 1. metadat datových sad a služeb,
- 2. výkazů monitoringu.

Všichni registrovaní uživatelé (vč. standardního uživatele) se mohou stát členy skupiny, mohou tedy získat přístup k datům, která jsou sdílena v rámci skupiny. Vybrané typy uživatelů (kromě standardních uživatelů a EU) mohou skupinu spravovat, tedy vkládat a odebírat členy skupiny.

Informace o aktuálním zařazení uživatele do skupin je uvedeno jako součást uživatelského profilu (viz kap. Úprava uživatelského profilu a změna hesla).

#### Moje zařazení

Jste zařazen/a do následujících uživatelských skupin<br>(více o skupinách viz nápověda):

• Prvý (celkem 3 uživatelů)<br>• Pátý (celkem 1 uživatelů)

#### **Obr. 13 - zařazení do uživatelské skupiny**

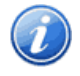

Pro zařazení do uživatelské skupiny kontaktujte uživatele skupiny s oprávněním správce skupiny (typicky zaměstnanec odpovídající organizace) a vyžádejte si přístup.

#### **Vytvoření a správa uživatelské skupiny**

Uživatelé vybraných typů (kromě standardních uživatelů a EU, tedy uživatelé s vyplněným IČO) se automaticky (během registrace) stanou členy uživatelské skupiny, která odpovídá jejich organizaci. Tuto skupinu mohou spravovat, tedy zobrazovat členy skupiny, tyto přidávat i odebírat.

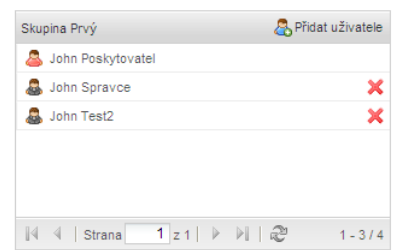

#### **Obr. 14 - správa uživatelské skupiny**

Uživatele přidejte klepnutím na tlačítko *Přidat uživatele*, zobrazí se dialog, zadejte emailovou adresu uživatele, klepněte na tlačítko *OK*. Systém ověří zadanou emailovou adresu, pokud odpovídá existujícímu uživateli, doplní jej do skupiny a zašle mu o této skutečnosti informační email.

Odebrat uživatele je možné klepnutím na ikonu  $\mathbf x$  v příslušném řádku uživatele a potvrzením dialogu. Uživateli, který byl odebrán, je o této skutečnosti zaslán informační email. Uživatel nemůže ze skupiny odebrat sám sebe.

#### **Sdílení záznamů**

Metadatové záznamy a výkazy monitoringu je možné sdílet v rámci skupiny, na úrovni jednotlivých záznamů je možné nastavit přístup:

- 1. **pro čtení** ostatní členové skupiny mohou záznam prohlížet, nemohou jej ale upravovat,
- 2. **pro čtení i zápis** ostatní členové skupiny mohou záznam prohlížet i upravovat.

Pro více informací o sdílení metadatových záznamů dat a služeb viz kap. [Metadata](#page-18-0), pro sdílení výkazů monitoringu viz [Monitoring.](#page-46-0)

### **3.4 Práce s mapou**

Uživatelé mohou využívat mapové okno pro prohlížení a práci s mapou.

### **Zobrazení mapové kompozice**

Mapové okno obsahuje soupis předdefinovaných, státem garantovaných mapových kompozic v záložce Mapy. Tyto jsou rozděleny do dvou skupin (viz záložky):

- veřejné mapy mapy připravené správcem geoportálu z dat ověřených uživatelů, tyto kompozice jsou dostupné všem uživatelům geoportálu,
- moje mapové kompozice připravené uživatelem, tyto kompozice jsou dostupné pouze příslušnému autorovi a nejsou žádným způsobem sdíleny.

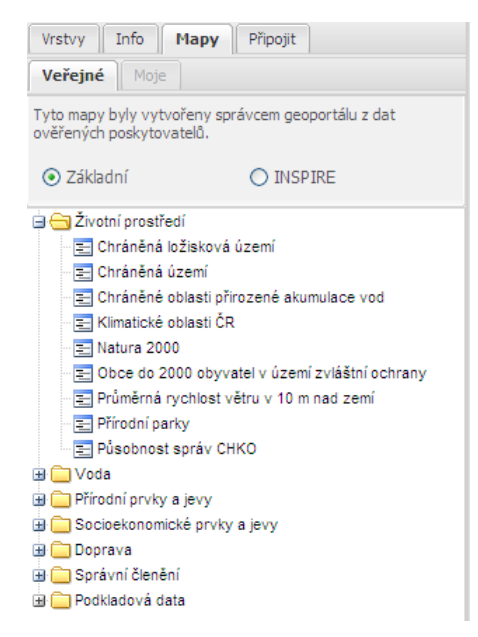

#### **Obr. 15- seznam mopových kompozic**

Klepnutím na vybranou mapovou kompozici tuto můžete zobrazit. Systém zobrazí dialog *Přepsat stávající obsah mapy novou mapovou kompozici*, zvolte:

- přepsat mapu stávající mapa bude nahrazena zvolenou mapovou kompozicí,
- přidat do mapy stávající mapa bude rozšířena o vrstvy mapové kompozice.

#### **Vyhledávání**

Vyhledávání v mapě proveďte pomocí formuláře v záhlaví Geoportálu.

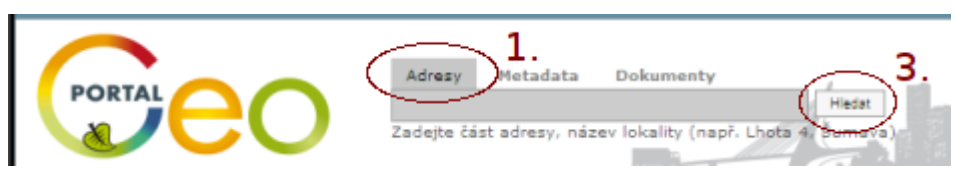

**Obr. 16 - formulář vyhledávání**

Vyhledání proveďte takto:

- 1. v záhlaví formuláře zvolte *Adresy*,
- 2. zadejte vyhledávaný text (část adresy, název lokality),
- 3. klepněte na tlačítko *Hledat*.

Výsledek se zobrazuje v záložce *Info* mapového okna, výsledek je rozdělen do dvou částí: výsledky vyhledávání v lokalitách a v ulicích.

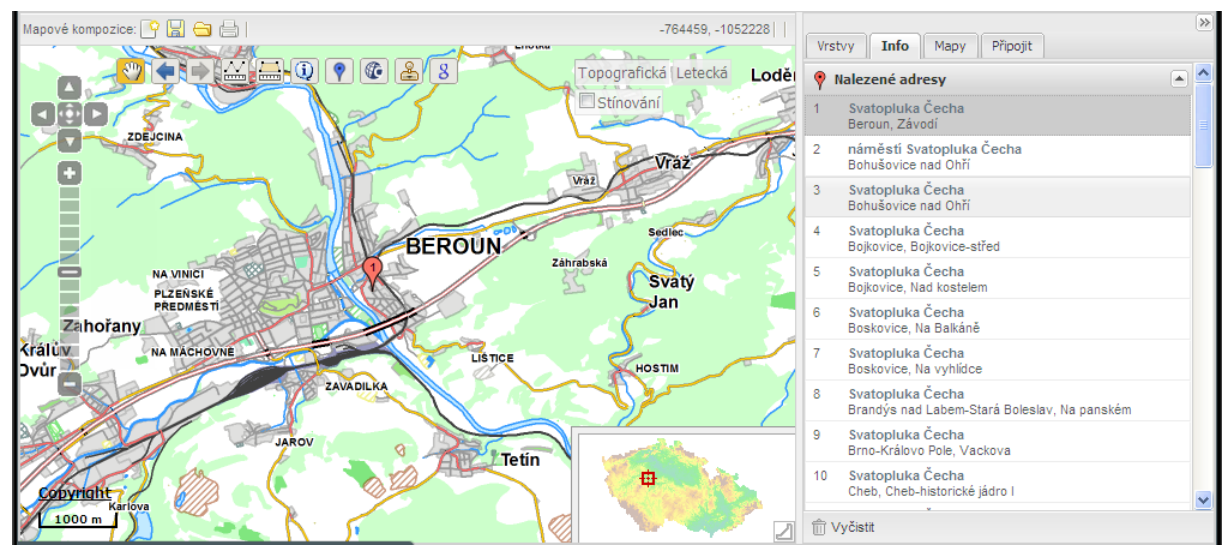

**Obr. 17 - výsledek vyhledávání**

### <span id="page-13-0"></span>**Ovládání mapy**

Mapa obsahuje několik ovládacích prvků, které slouží k ovládání mapy.

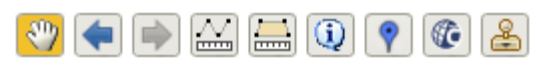

#### **Obr. 18 - ovládací prvky mapy**

Popis tlačítek postupně zleva:

- 1. **posouvání v mapě** pomocí myši můžete posunovat výřezem mapy,
- 2. **krok zpět**  návrat k původní hodnotě měřítka a zobrazení oblasti mapy (krok zpět),
- 3. **krok vpřed**  opětovné použití hodnoty měřítka a zobrazení oblasti mapy (krok vpřed),
- 4. **měření vzdálenosti**  pomocí nástroje můžete měřit vzdálenosti v mapě takto:
	- a. klepněte na výchozí bod mapy,
	- b. poklepejte na cílový bod mapy,
	- c. v záložce *Info* se zobrazí informace o naměřených hodnotách vzdálenosti,
- 5. **měření plochy**  pomocí nástroje můžete měřit plochy takto:
	- a. klepněte postupně na výchozí bod měřeného obrazce v mapě,
	- b. klepněte postupně na další vrcholy obrazce, poklepáním ukončete výběr,
- c. v záložce *Info* se zobrazí informace o naměřených hodnotách plochy,
- 6. **informace** zobrazení informace o vrstvách v mapě, zobrazí se v záložce *Info*,
- 7. **připínáček**  vložení připínáčku,
- 8. **dotaz do katastru**  klepnutím na bod v mapě otevře okno s informací z katastru nemovitostí,
- 9. **obecní úřady** klepnutím na bod v mapě otevře okno s informacemi o obci z Portálu veřejné správy.

Pozn: měření vzdáleností a ploch (body 4 a 5) je možné provádět opakovaně, v mapě jsou vyznačeny všechny měřené linie/plochy, záložka Info zobrazuje informace z naposledy provedeného měření. Po ukončení měření, které se provádí double klikem levého tlačítka myši, můžete mapu vyčistit klepnutím na tlačítko *Vyčistit* v dolní části záložky Info.

Přepínání základního typu mapy proveďte pomocí voleb v mapě:

Topografická Ortofotomapa

**Obr. 19 - přepínač typu mapy (základních vrstev)**

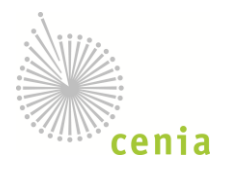

Navigaci v mapě proveďte pomocí voleb v levé části mapy:

- pomocí šipek pohybujte výřezem mapy ve zvoleném směru nebo pomocí nástroje posouvání v mapě (viz kap. [Ovládání mapy](#page-13-0)),
- přiblížení/oddálení (zoom) můžete provádět pomocí tlačítek +/-, případně použitím kolečka myši,
- nastavení výřezu mapy je možné provést za podržení klávesy *Crtl* + vyznačení obdélníku v mapě.

### **Vrstvy**

 $\underbrace{\circ\hspace{-1.7mm}\circ\hspace{-1.7mm}}_{\circ\hspace{-1.7mm}\circ\hspace{-1.7mm}\circ\hspace{-1.7mm}\circ\hspace{-1.7mm}\circ\hspace{-1.7mm}\circ\hspace{-1.7mm}\circ\hspace{-1.7mm}\circ\hspace{-1.7mm}\circ\hspace{-1.7mm}}^{\circ\hspace{-1.7mm}\circ\hspace{-1.7mm}\circ\hspace{-1.7mm}\circ\hspace{-1.7mm}\circ\hspace{-1.7mm}\circ\hspace{-1.7mm}\circ\hspace{-1.7mm}\circ\hspace{-1.7mm}\circ\hspace{-1.7mm}\circ\hspace{-1.7mm}\circ\$ 

書

Záložka *Vrstvy* mapového okna zobrazuje seznam dostupných vrstev aktuální mapové kompozice, vrstvy je možné zobrazit/skrýt volbou příslušného zaškrtávacího okénka, klepnutím pravým tlačítkem myši lze zobrazit panel s dalšími volbami:

\_\_\_\_\_\_\_\_\_\_\_\_\_\_\_\_\_\_\_\_\_\_\_\_\_\_\_\_\_\_\_\_\_\_\_\_\_\_\_\_\_\_\_\_\_\_\_\_\_\_\_\_\_\_\_\_\_\_\_\_\_\_\_\_\_\_\_\_\_\_\_\_\_\_\_\_\_\_\_\_\_\_\_\_\_\_\_\_\_\_

- možnost přiblížení vrstvy (zobrazení všech bodů vrstvy),
- nastavení průhlednosti,
- další volby dle charakteru vrstvy (odebrání vrstvy, odkaz na metadata apod.).

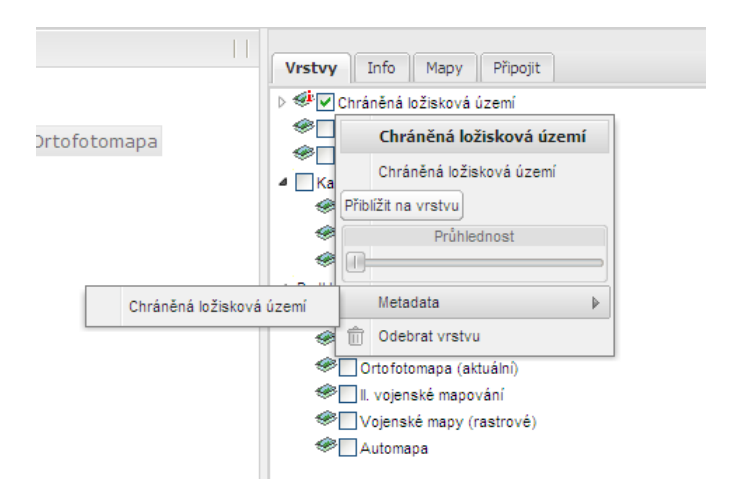

#### **Obr. 20 - volby vrstvy**

#### **Služby WMS/WFS**

Geoportál umožňuje připojit a pracovat s libovolnou službou WMS nebo WFS. Pro připojení služby (viz obr. dále):

- 1. zobrazte záložku *Připojit*
- 2. vyberte typ služby (WMS/WFS),
- 3. zadejte URL služby, klepněte na *Spojit*,
- 4. zkontrolujte předvyplněné údaje ve formuláři,

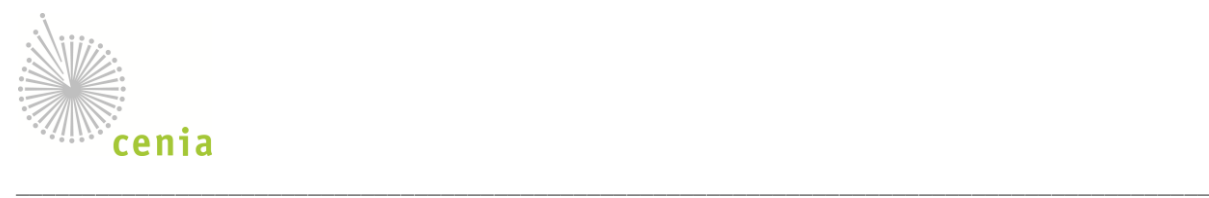

- 5. vyberte vrstvy pro zobrazení,
- 6. klinutím na *Do mapy* připojte vybrané vrstvy do aktuální mapy.

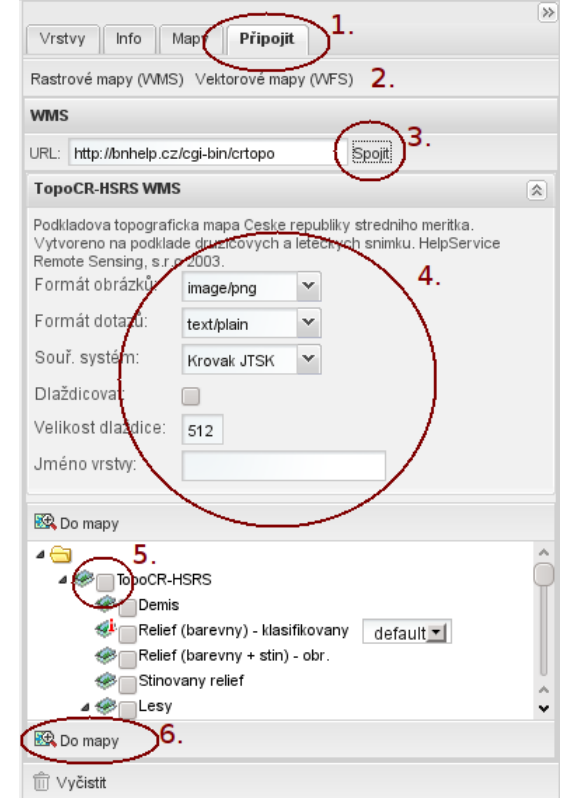

**Obr. 21 - dialog připojení služby**

#### **Mapové kompozice**

Pro práci s mapovými kompozicemi je určen panel nástrojů v levém horním rohu mapového okna (viz obr. dále) a funkcionalita správy kompozic (viz [Správa mapových kompozic](#page-43-0)).

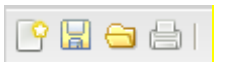

#### **Obr. 22 - nástroje mapových kompozic**

Nástroje umožňují (zleva):

- 1. **vytvoření nové kompozice** uzavře aktuálně zobrazenou kompozici a obnoví výchozí nastavení vrstev,
- 2. **uložení kompozice** na lokální disk nebo na Geoportál, viz dále,
- 3. **otevření kompozice** načtení z lokálního disku,

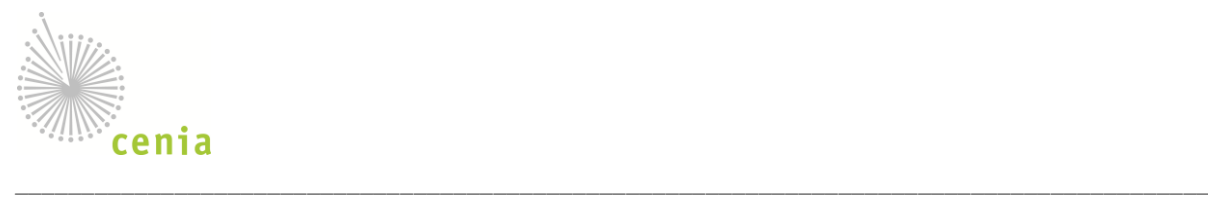

4. **tisk kompozice** – vytiskne aktuální kompozici, je možný tisk obrázku (vč. GeoTIFF) nebo prostřednictvím tiskárny ve volitelném formátu papíru.

Mapovou kompozici je možné uložit v podobě XML souboru na lokální disk počítače nebo do prostředí Geoportálu (v případě přihlášeného registrovaného ověřeného uživatele, takto uložené kompozice je možné později zobrazit v okně správy kompozic (vi[z Správa mapových kompozic](#page-43-0) v záložce Moje). Uložení proveďte klepnutím na ikonu a a vyplněním:

- 1. **titulek** název kompozice (povinný),
- 2. **abstrakt** krátký popis kompozice (povinný),
- 3. **logo** logo kompozice (nepovinné),
- 4. **veřejná** vytvořená kompozice bude dostupná všem uživatelům,
- 5. **zahrnout základní vrstvy** do kompozice budou zahrnuty i základní vrstvy (vhodné pro zobrazení na jiných portálech),
- 6. **klíčová slova** při výběru INSPIRE nebo ISO tématu je k dispozici výběr ze seznamu, jinak zadejte do pole *Klíčová slova*,
- 7. **kontaktní informace**  vyplňte nepovinné údaje identifikující autora kompozice.

Dialog obsahuje následující tlačítka:

- 1. **Stáhnout** uloží kompozici na lokální disk v podobě XML souboru,
- 2. **Uložit – v**ýslednou kompozici je možné uložit na Geoportál (pouze pro přihlášené uživatele), příp. **Uložit jako** (kopie již existující uložené kompozice),
- 3. **Vymazat formulář** vyčistí formulář.

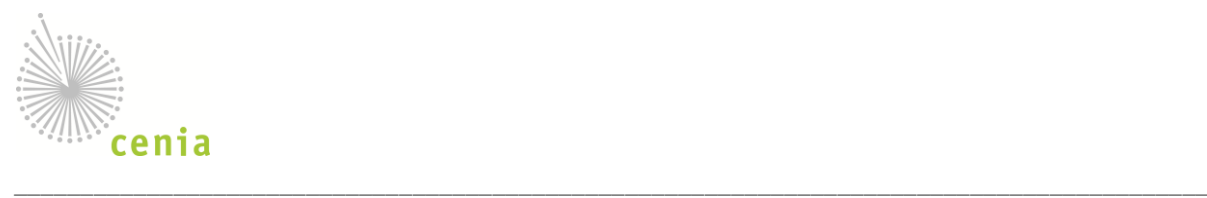

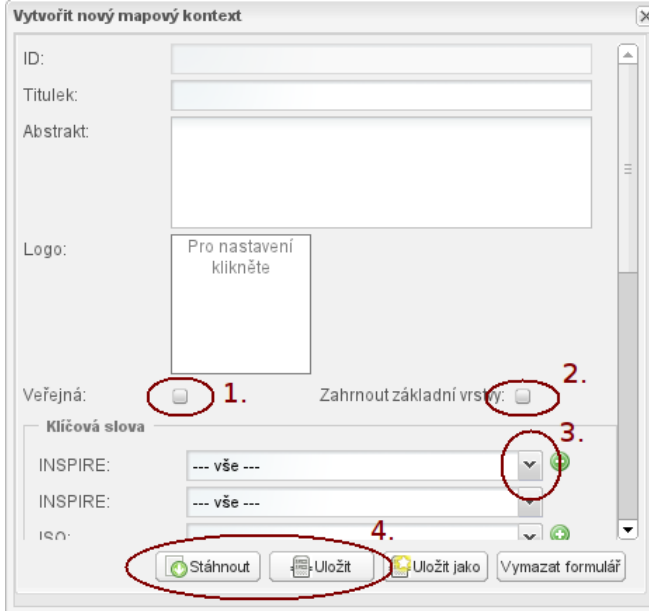

**Obr. 23 - uložení mapové kompozice**

#### <span id="page-18-0"></span>**Tisk**

Aktuálně zobrazenou mapovou kompozici je možné vytisknout klepnutím na ikonu tiskárny v záhlaví mapy

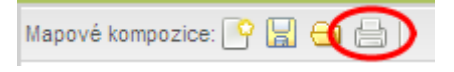

#### **Obr. 24 - tisk mapy**

Je zobrazen tiskový dialog, který umožňuje následující metody tisku

- Tisk do obrázku zobrazí se pouze aktuální výřez mapy, bez záhlaví, nadpisu apod., obrázek se otevře v novém okně, je možné jej následně vytisknout, pokud chci obrázek uložit na disk použiji pole "Stáhnout jako soubor" apod. Je možné zvolit následující grafické formáty: GeoTIFF, PNG, JPEG, GIF.
- Tisk podle šablony zobrazí se aktuální výřez mapy vč. dalších elementů:
	- a. záhlaví logo Geoportálu a zainteresovaných organizací,
	- b. titulek je možno zadat (viz Obr. 25 [tisk podle šablony](#page-19-0)),
	- c. loga všech poskytovatelů, jejichž data byla použita,
	- d. měřítko je možno zadat (viz Obr. 25 [tisk podle šablony](#page-19-0)),
	- e. legenda, přehledová mapa vytiskne se na následující stranu, je možno zakázat tisk, viz Obr. 25 - [tisk podle šablony](#page-19-0).
	- f. text průvodní text, je možno zadat, vytiskne se na následující stranu.

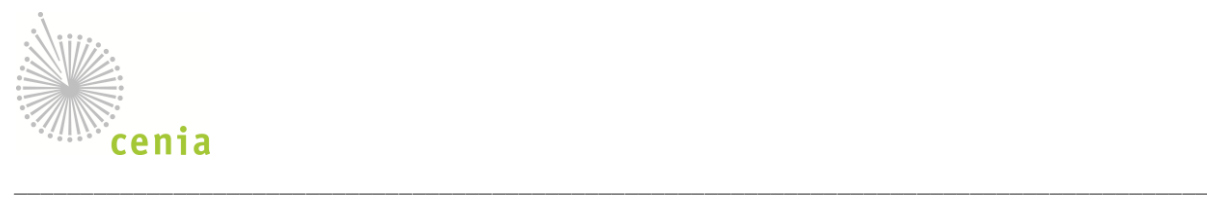

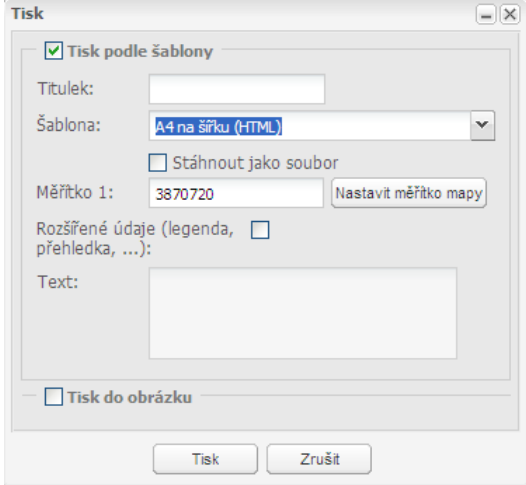

#### <span id="page-19-0"></span>**Obr. 25 - tisk podle šablony**

Tisk do šablony umožňuje volbu velikosti papíru (A4, A3), orientace (na výšku, na šířku) a výstupního formátu (HTML, PDF).

### **3.5 Metadata**

Metadata popisují datové sady, služby a mapové kompozice registrované na Geoportálu. Systém umožňuje jejich vytváření, vyhledávání a efektivní správu.

#### **Vyhledávání**

Pro prohledávání v metadatovém katalogu zvolte menu *Metadata › Vyhledat.* Standardně se provádí prohledávání metadatového katalogu Geoportálu, pro vyhledávání v jiných katalogách použijte ikonu přidání katalogu . v dialogu vyberte:

- a. **ze seznamu**  vyberte předdefinovaný katalog,
- b. **CSW**  můžete zadat URL CSW serveru, který poskytuje katalogovou službu.

Ve formuláři katalogu zadejte tato kritéria vyhledávání (viz obr. dále), jmenovitě:

- 1. **typ zdroje –** metadata popisují datové sady, služby a mapové kompozice, touto volbou je možné omezit výsledek vyhledávání na zvolený typ (standardně se prohledávají všechny typy služeb),
- 2. **text** fulltextové prohledávání metadat, nalezne zadaný text ve všech prohledávaných položkách, alternativně je možné specifikovat prohledávané položky konkrétně: Název, abstrakt, rodokmen. **Další** položky pro vyhledávání:
	- a. Název organizace (výběr ze seznamu dynamicky generovaného z metadat)**,**

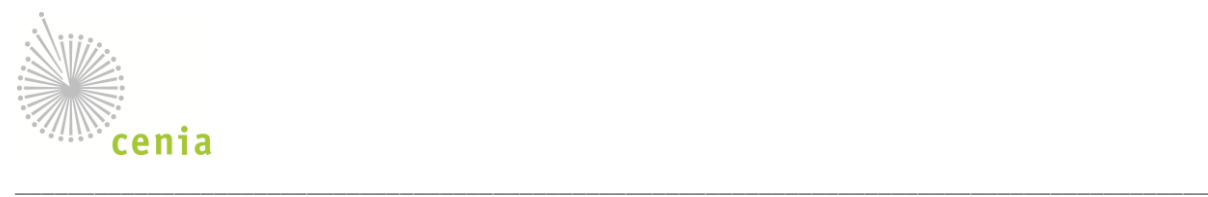

- b. klíčová slova (zadaná uživatelem nebo vybraná z thesaurů GEMET, INSPIRE, One Geology Europe),
- c. měřítko mapy od-do (je možno zadat jen jeden údaj),
- d. časový rozsah platnosti záznamu od-do (dtto),
- e. datum vytvoření, zveřejnění nebo aktualizace zdroje od-do,
- f. datum vytvoření metadatového záznamu od-do,
- g. jazyk metadatového záznamu,
- h. seřadit podle názvu nebo data vytvoření záznamu,
- 3. **ohraničující obdélník** k vybrání ohraničujícího obdélníku může být využita mapa, kde pomocí volby v levém horním rohu mapy **Q**<sup>ohraničující obdélník může být přetažením myši přes mapu vytvořen</sup> obdélník, jehož levá horní a pravá spodní souřadnice jsou následně vloženy do tohoto vyhledávacího pole,
- 4. **vyhledání** tlačítkem *Vyhledat* spusťte prohledávání metadatového katalogu,

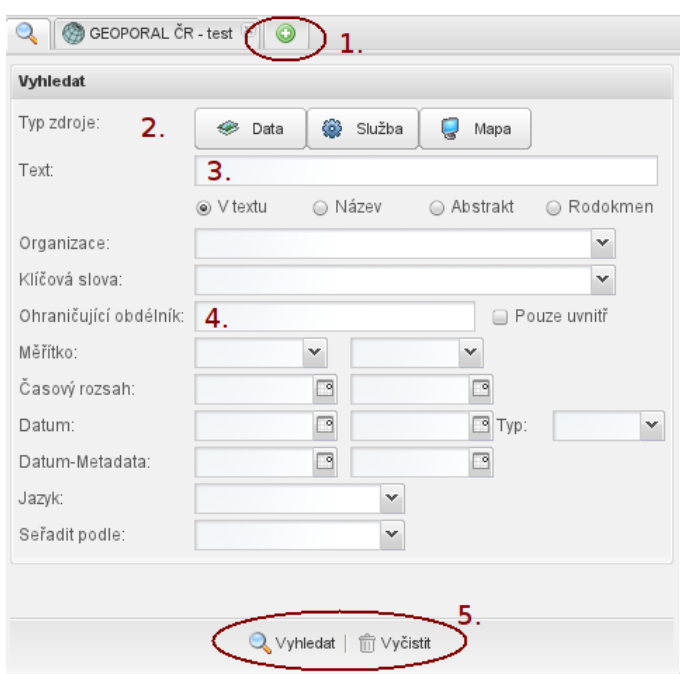

#### **Obr. 26 - formulář prohledávání metadat**

Po spuštění vyhledávání dojde k přepnutí na katalog, takže budou výsledky hned viditelné. Počet nalezených záznamu se zobrazí v záhlaví každého katalogu vedle názvu (číslo v závorkách), pro nové hledání klepněte na ikonu lupy (první záložka, formulář si pamatuje zadané hodnoty):

#### **POKUD NEBUDE ZADÁNO ŽÁDNÉ KRITÉRIUM VYHLEDÁVÁNÍ KATALOG VYHLEDÁ VŠECHNY ZÁZNAMY!!!!**

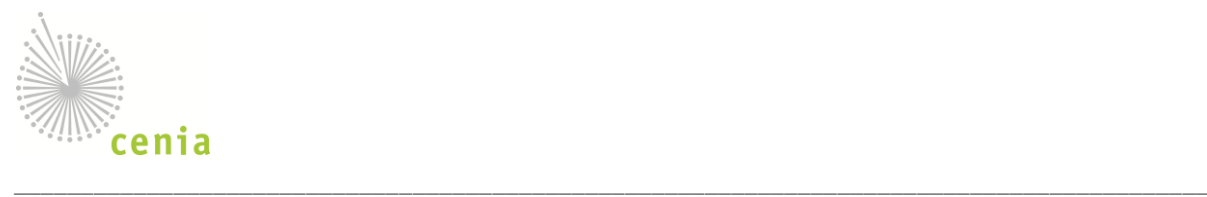

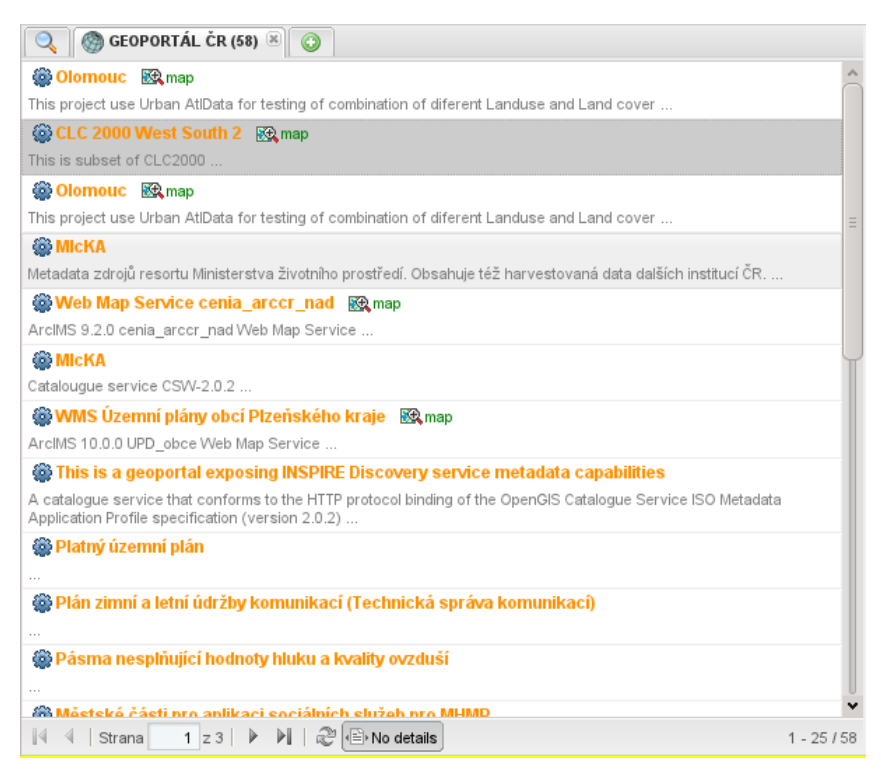

**Obr. 27 - výsledek prohledávání metadatového katalogu**

Klepnutím na záznam v tabulce výsledků dojde k zobrazení detailu záznamu v pravé části obrazovky/okna (po najetí kurzoru na záznam je ohraničujícím rámem vyznačena geografický rozsah dat/služeb/kompozice). V záhlaví jsou ikony pro další akce:

- zobrazení detailu metadat ve formátu PDF,
- zobrazení metadata ve formátu XML (ISO 19139),

- pokud jde o metadatový záznam on-line služby nebo mapové kompozice zobrazí se ikona pro vložení do mapy.

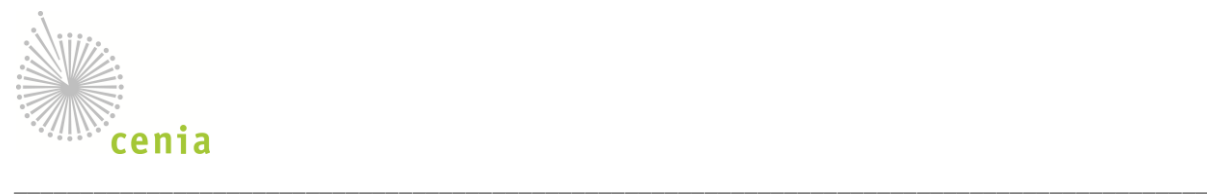

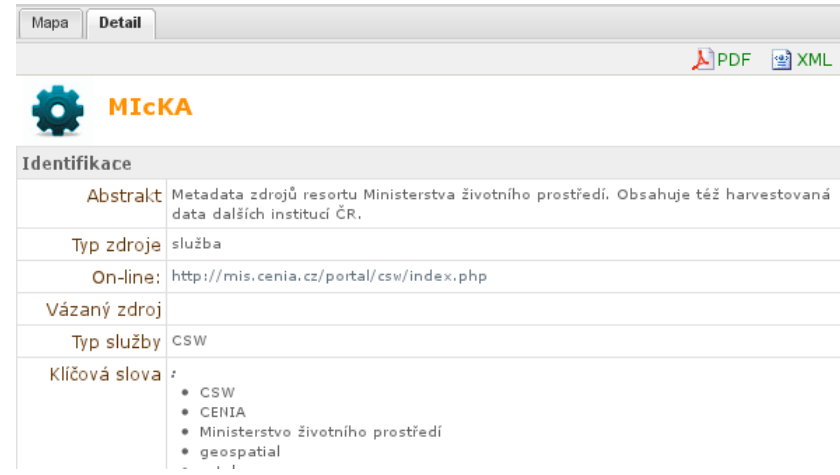

**Obr. 28 - detail vyhledaného metadatového záznamu**

### <span id="page-22-0"></span>**Vytvoření metadat**

**Design Trail** 

 $\sim$ 

Vytvoření metadat je dostupné v záložce *Metadata › Vytvořit*. Funkcionalita editoru metadat se liší pro přihlášeného a nepřihlášeného uživatele:

- 1. nepřihlášený uživatel může pouze vyplnit formulář a stáhnout XML soubor s metadaty na lokální disk,
- 2. přihlášený uživatel může uložit metadatový záznam na lokální disk nebo do Geoportálu (takto uložený záznam je později viditelný v seznamech metadat, viz kap. [Správa metadat\)](#page-36-0), je též možné nastavit sdílení záznamu v uživatelské skupině (více o skupinách viz kap[. Práce ve skupině](#page-10-0)).

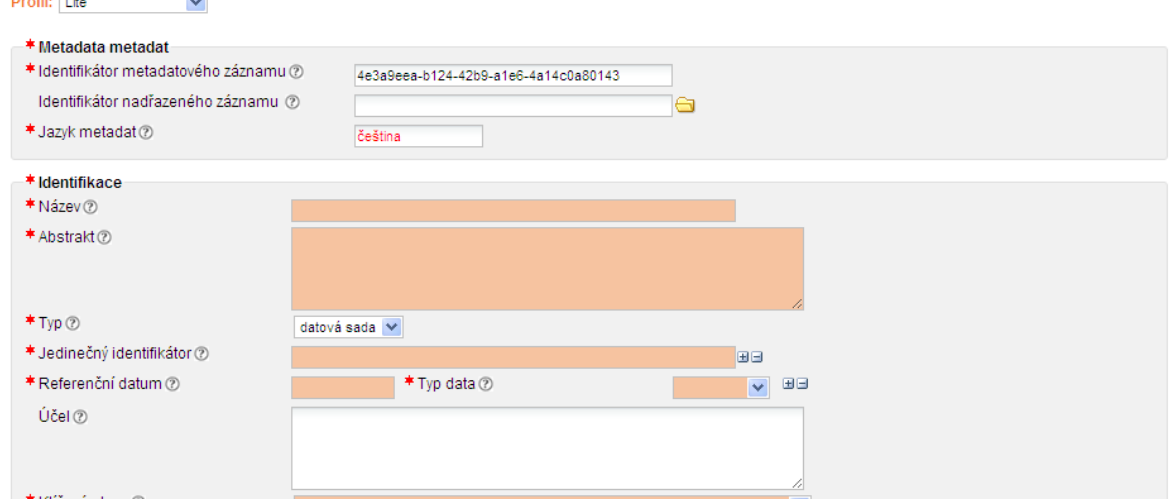

**Obr. 29 - část formuláře národního metadatového profilu**

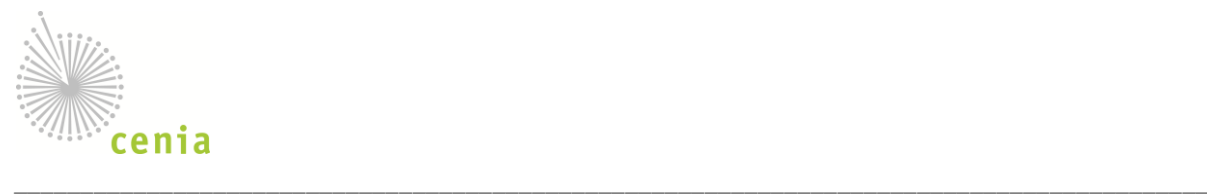

Nápovědu k významu jednotlivých polí formuláře je možné získat klepnutím na příslušnou ikonu otazníku. Hotový záznam je možné validovat oproti shodě s Národním metadatovým profilem (tlačítko *Validace*), uložit do XML souboru (tlačítko *XML*), případně uložit na Geoportál (tlačítko *Uložit*):

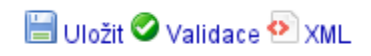

### **Obr. 30 - nástroje metadatového editoru**

### **Sdílení metadatového záznamu ve skupině**

Metadatový editor umožňuje nastavení sdílení vytvořeného záznamu ve skupině (více o skupinách viz [Práce](#page-10-0)  [ve skupině](#page-10-0)) takto:

- 1. v detailu metadatového záznamu zvolte *Administrace záznamu*,
- 2. nastavte přístup k záznamu takto:
	- a. **skupina pro editaci záznamu** členové zvolené skupiny záznam uvidí a budou jej schopni upravovat.
	- b. **skupina pro prohlížení záznamu** členové zvolené skupiny záznam uvidí, nebudou jej ovšem schopni upravovat,
	- c. **jazyk záznamu –** zvolte jazyk, ve kterém je záznam popsán.

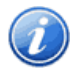

Sdílení metadatového záznamu je možné jen pro záznamy uložené na Geoportálu, pro sdílení záznamu musíte být přihlášeni, pro nastavení přístupu k záznamu skupině uživatelů musíte být členem této skupiny.

#### <span id="page-23-0"></span>**Import metadat**

Metadata je možné na Geoportálu vytvářet (viz kap. [Vytvoření metadat](#page-22-0)) nebo je importovat z existujících zdrojů:

- 1. **import metadat z XML souboru** zvolte *Metadata › Vytvořit*, vyhledejte sekci *Import XML souboru metadat*:
	- a. **typ souboru –** zvolte formát metadatového záznamu,
	- b. **soubor –** zvolte XML soubor s metadaty,
	- c. **existující záznam –** zvolte chování importu při nalezení existujícího záznamu.

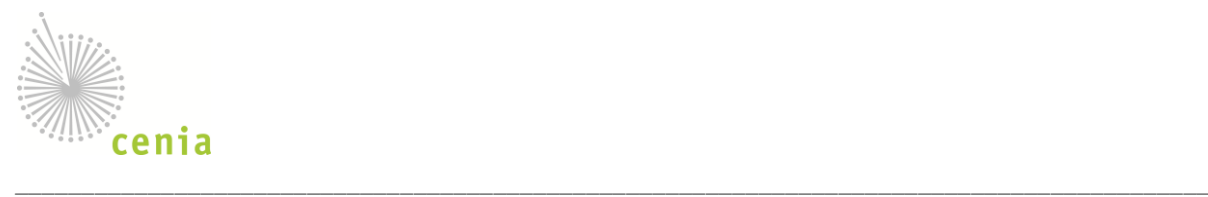

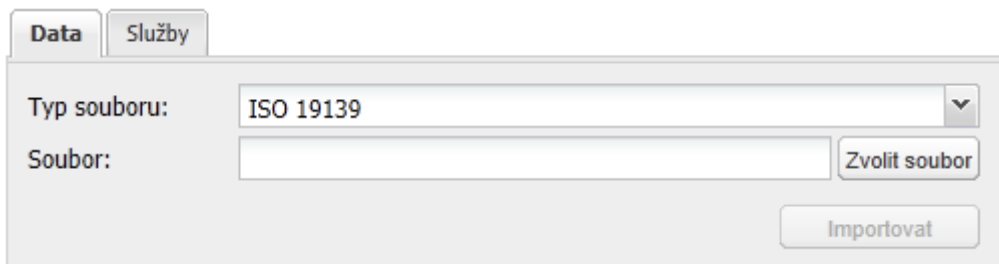

#### **Obr. 31 - formulář importu XML souboru**

- 2. **import metadat existující služby** zvolte *Metadata › Vytvořit*, vyhledejte sekci *Import metadat existující služby*:
	- a. **typ služby –** zvolte typ služby (WMS, WFS, CSW),
	- b. **url** zadejte URL služby,

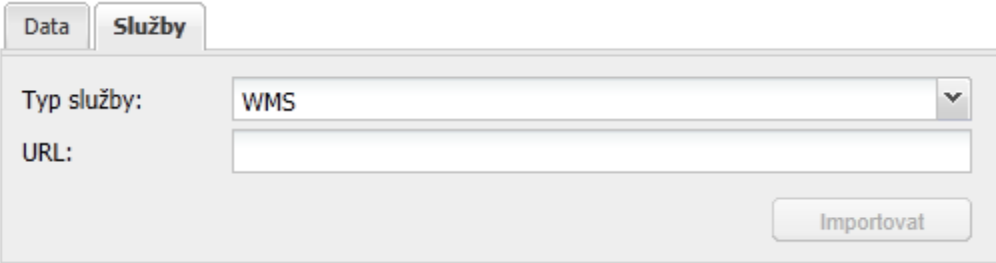

#### **Obr. 32 - import metadat existující služby**

Po klepnutí na tlačítko *Importovat* se záznam načte do metadatového editoru (viz kap. [Vytvoření metadat](#page-22-0)), kde je možné s ním dále pracovat.

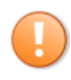

Fukce importu metadat zobrazí importovaný metadatový záznam v editoru Micka, prosím ujistěte se, že máte uloženy změny aktuálně otevřeného metadatového záznamu.

#### **Validace**

Systém umožňuje ověření metadatového souboru nebo Capabilities dokumentu služby, např. před importem záznamu do Geoportálu (viz kap. [Import metadat\)](#page-23-0). V menu zvolte *Metadata › Validace,* ve formuláři zvolte:

- 1. typ služby (metadata, Prohlížecí služba, v budoucnu další služby),
- 2. zdroj metadat
	- a. XML soubor (zadejte cestu k souboru),

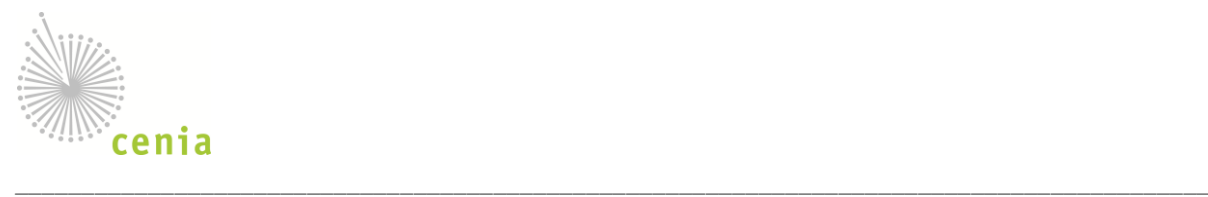

b. URL služby (zadejte URL capabilities dokumentu).

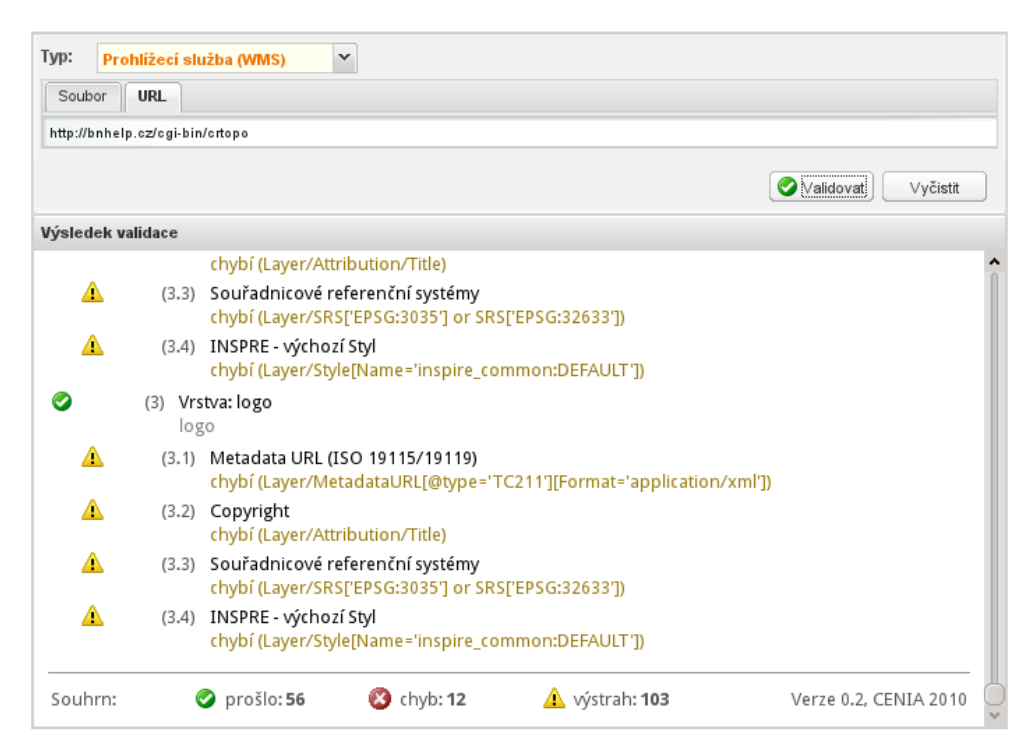

**Obr. 33 - formulář validace metadat**

<span id="page-25-0"></span>Klepnutím na tlačítko *Validovat* spusťte validaci, výsledky budou průběžně zobrazovány v okně *Výsledek validace*.

### **3.6 Elektronický obchod**

Prostřednictvím elektronického obchodu (e-shopu) můžete prohlížet a nakupovat produkty. E-shop je dostupný v podobě nákupní galerie na stránce *eShop*. Funkcionalita zobrazení se pro přihlášeného a nepřihlášeného uživatele neliší, pro vytvoření a dokončení objednávky je přihlášení vyžadováno.

### **Zobrazení produktů**

Produkty dostupné na e-shopu jsou řazeny do kategorií, tyto kategorie jsou zobrazovány v podobě stromu. Na stránce *eShop › Galerie* je zobrazen strom kategorií a odpovídající produkty. Klepnutím na položku stromu zobrazíte produkty v odpovídající kategorii.

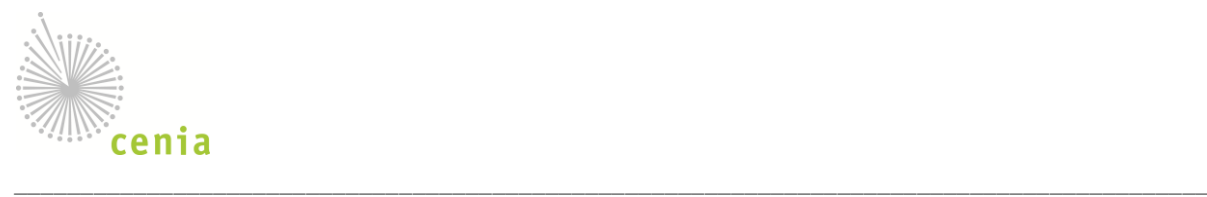

| Zobrazit vše       |                                                                                                    |                         |                |                | Košík: 0 Kč Počet položek: 0 |         |
|--------------------|----------------------------------------------------------------------------------------------------|-------------------------|----------------|----------------|------------------------------|---------|
| $\Box$ Verejny (4) | Kagetorie: Verejny                                                                                                |                         |                |                | Hiedat: p04                  | $\circ$ |
| Stredni (4)        |                                                                                                    |                         |                |                |                              |         |
|                    | Poskytovatel --- Nevybráno ---                                                                                    | v Typ --- Nevybráno --- | $\checkmark$   |                |                              |         |
|                    |                                                                                                    | Název                   | Poskytovatel   | Typ            | Cena                         |         |
|                    | Obrázek není<br>k dispozici<br>-<br>Popis produktu: Kratky popis 04<br>Typy užití: UU3: 0 Kč                      | P04                     | Poskytovatel 1 | Product zásika | 0Kč                          |         |
|                    | Obrázek není<br>k dispozici<br><b>College College</b><br>Popis produktu: Kratky popis 02<br>Typy užití: UU1: 0 Kč | P02                     | Poskytovatel 1 | Product služba | 0Kč                          |         |
|                    | Obrázek není<br>k dispozici<br><b>Contract</b><br>Popis produktu: Kratky popis 03<br>Typy užití: UU2: 0 Kč        | P03                     | Poskytovatel 1 | Produkt soubor | 0 Kč                         |         |
|                    | Obrázek není<br>k dispozic<br><b>State Street</b><br>Popis produktu: Kratky popis 01<br>Typy užití: UU1: 0 Kč     | P01                     | Poskytovatel 1 | Odkaz          | 0 Kč                         |         |
|                    |                                                                                                    |                         |                |                |                              |         |
|                    | 1 z1 ▶ 베 군<br>4 4 Stránka                                                                                         | Detail                  |                |                | Zobrazují záznamy 1 - 4 z 4  |         |

**Obr. 34 - zobrazení produktů v kategorii**

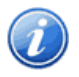

Produkty mohou být zařazeny do několika kategorií, záleží na rozhodnutí prodejce (poskytovatele) jak svoje zboží na Geoportálu uvede.

Produkty jsou zobrazeny v podobě seznamu, tento je možno filtrovat dle následujících kritérií (filtr zvolte výběrem v příslušné rozvinovací nabídce v záhlaví seznamu):

- 1. typu produktu (odkazy, služby, soubory a zásilky),
- 2. poskytovatele produktu.

Třídit vyhledané produkty je možné dle následujících kritérií:

- 1. názvu produktu,
- 2. typu produktu (odkazy, služby, soubory a zásilky),
- 3. ceny (v případě více cen produktu se uvažuje minimální cena).

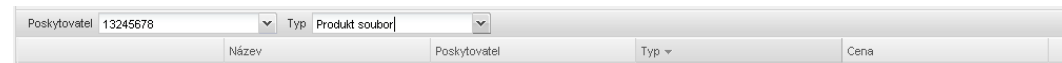

**Obr. 35 - volby filtrování a třídění seznamu produktů**

#### **Detail produktu**

Klepnutím na obrázek nebo název produktu zobrazíte detail zvoleného produktu. Detail obsahuje úplný popis produktu, vč.

1. základní identifikace produktu (poskytovatel, typ, cena a parametry nabízeného produktu),

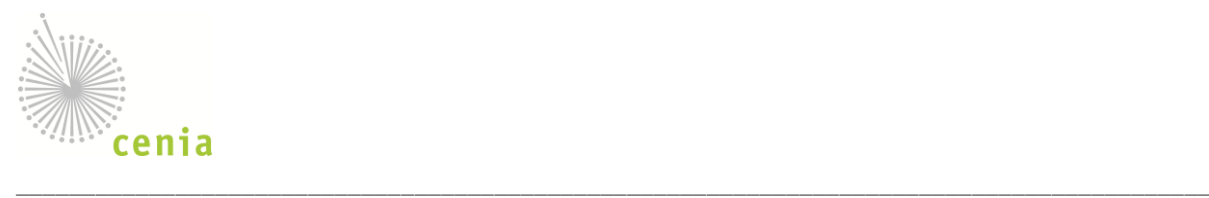

- 2. podrobnější popis produktu základní informace,
- 3. doplňující informace průvodní obrázky a dokumenty,
- 4. varianty produktu licenční ujednání dostupná pro tento produkt (odpovídající typ užití a cena varianty) s možností přidání produktu do nákupního košíku (kromě produktů odkazů),
- 5. metadatové záznamy vázané k tomuto produktu.

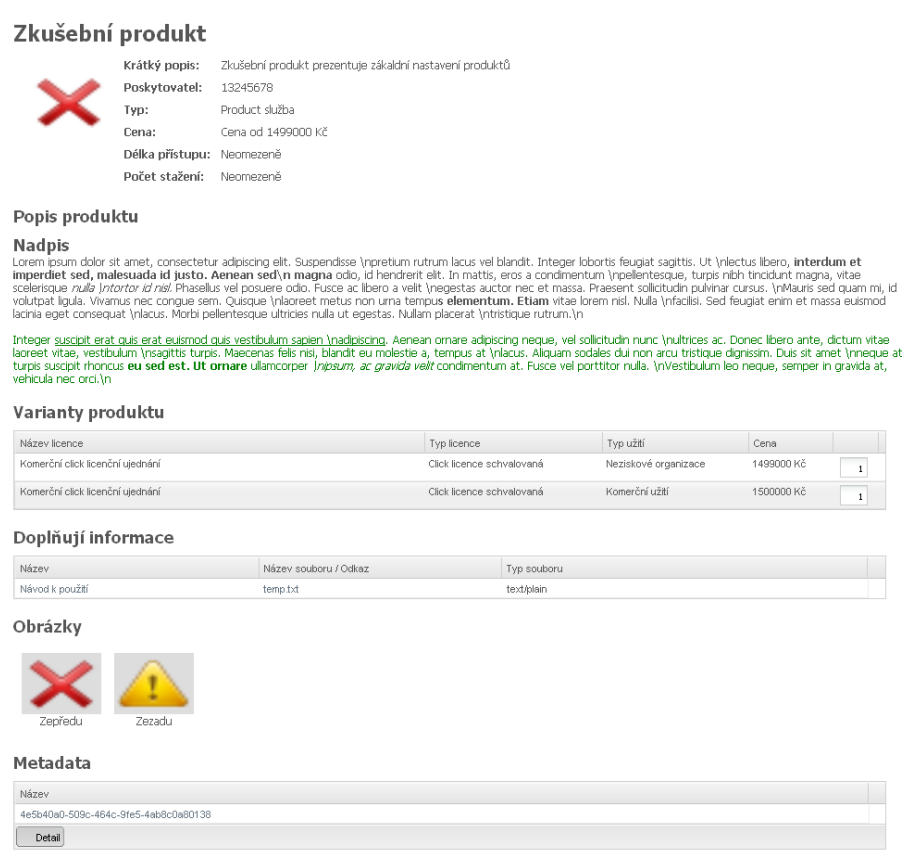

#### **Obr. 36 - detail produktu**

#### **Vyhledávání produktů**

Systém umožňuje vyhledávat produkty podle názvu a/nebo popisu, zadejte text do vyhledávacího pole *Eshop* v záhlaví Geoportálu (na konec, za *Dokumenty*) a klikněte na *Vyhledat*. Výsledky se zobrazí na stránce *eShop › Galerie.*

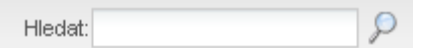

**Obr. 37 - panel vyhledávání produktů e-shopu**

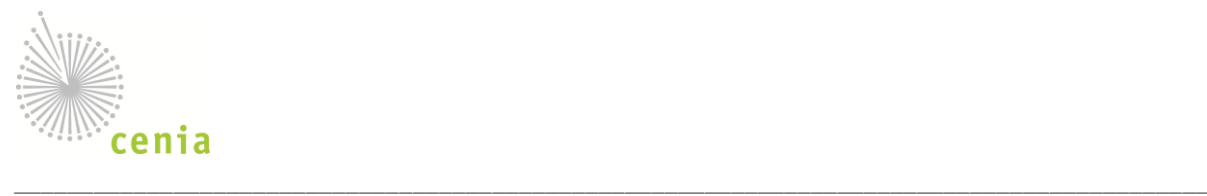

### **Nákup produktu a sestavení objednávky**

Produkty se kupují z detailu produktu v příslušné nabízené variantě produktu. Varianta produktu zahrnuje příslušný typ užití, související licenční ujednání a cenu produktu za daných podmínek. Při vkládání produktu do košíku můžete nastavit počet kusů produktu, který si přejete koupit (nelze koupit více kusů produktů pro přístup ke službám a elektronickým souborům).

Stručný souhrn obsahu košíku, jeho celková cena a počet položek, je zobrazen v nákupní galerii v pravém horním rohu. Detailní obsah košíku si můžete zobrazit jednoduše pomocí klepnutí na odkaz *Košík*.

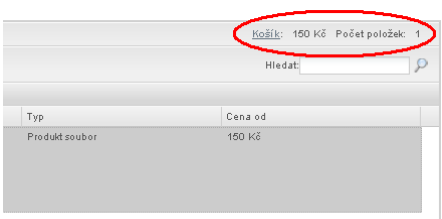

### **Obr. 38 - Odkaz na detail nákupního košíku z nákupní galerie**

Při nakupování v e-shopu mějte na paměti, že objednávky jsou vyřizovány jako jeden celek. Proto nedoporučujeme kombinovat bezplatné produkty s placenými, ani nekombinovat produkty od více poskytovatelů v jedné objednávce. Na tyto kombinace elektronický obchod předem upozorní, produkty různých poskytovatelů jsou automaticky rozděleny do více objednávek.

Samotný nákup produktů probíhá ve čtyřech krocích nutných k vytvoření objednávky, jednotlivé kroky tvoří části průvodce nákupem:

- 1. **nákupní košík** shrnutí obsahu nákupu umožňující sledování seznamu produktů již připravených k nákupu a zobrazení licenčních ujednání vázaných k těmto produktům,
- 2. **fakturační a dodací údaje** slouží ke kontrole a doplnění potřebných údajů k dokončení objednávky,
- 3. **akceptace licenčních ujednání** akceptace licenčních ujednání vázaných k nakupovaným produktům,
- 4. **souhrn nákupu** souhrn celého nákupu, potvrzení souhlasu s obecnými podmínkami elektronického obchodu a potvrzení nákupu vytvořením objednávky.

V průvodci se lze jednoduše pohybovat pomocí šipek ve spodní části stránky, položky "Zpět" a "Pokračovat". Pro návrat do nákupní galerie a pokračování ve výběru produktů je možné využít odkaz v levém rohu nákupního košíku.

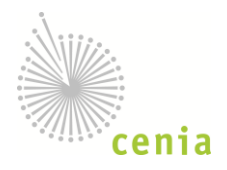

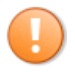

Systém e-shopu neumožňuje nákup bez registrace uživatele, pro vytvoření nákupu a následné objednávky je nutné znát identitu uživatele.

\_\_\_\_\_\_\_\_\_\_\_\_\_\_\_\_\_\_\_\_\_\_\_\_\_\_\_\_\_\_\_\_\_\_\_\_\_\_\_\_\_\_\_\_\_\_\_\_\_\_\_\_\_\_\_\_\_\_\_\_\_\_\_\_\_\_\_\_\_\_\_\_\_\_\_\_\_\_\_\_\_\_\_\_\_\_\_\_\_\_

### **Nákupní košík**

Nákupní košík zobrazuje veškeré detaily ohledně nakupovaných produktů – od kterých jsou poskytovatelů, jejich parametry, zvolenou variantu produktu (příslušný typ užití a přiložené licenční ujednání) i cenu. Obsah košíku je pro registrované uživatele uchováván, takže je možné se k neukončenému nákupu vrátit později. Váš nákup (Vámi vybrané produkty) se neztratí případnými výpadky spojení.

| 扁                                   | Nákupní košík  | $\equiv$                                                                                                    | Fakturační a dodací údaje |             | Schválení licencí | Souhrn a odeslání.<br><b>No.4</b><br>objednávky |                                 |
|-------------------------------------|----------------|----------------------------------------------------------------------------------------------------|---------------------------|-------------|-------------------|-------------------------------------------------|---------------------------------|
| Upozornění                          |                |                                                                                                    |                           |             |                   |                                                 |                                 |
|                                     |                | Ne Vaší objednávce jsou nakombinovány produkty s ruzným typem licencí. Všechny produkty budou dodány společně až po stvrzení všech licencí.<br>Ve Vaší objednávce jsou nakombinovány placené produkty a produkty zdarma. Všechny produkty budou dodány spolecně až po zaplacení. |                           |             |                   |                                                 |                                 |
|                                     |                |                                                                                                    |                           |             |                   |                                                 | Vyprázdnit košík                |
| Název                               | Typ            | Varianta                                                                                                    | Podlytovatel              | Cena        | Počet             | Celková cena                                    |                                 |
| Zkušební produkt 2<br>sdf           | Produkt soubor | bbbbbbbbbbbb. Účel užití 2                                                                                                    | Posicytowatel 1           | $0 K\delta$ | 4                 | 0 K <sub>0</sub>                                | $x \equiv$                      |
| Zkušební produkt Michal<br>adfadfga | Produkt soubor | aaaaaaaaa.Účel užití 1                                                                                                    | Poskytovatel 1            | 150 Kč      | 1                 | 150 Kč                                          | <b>x</b>                        |
|                                     |                |                                                                                                    |                           |             |                   |                                                 |                                 |
|                                     |                |                                                                                                    |                           |             |                   |                                                 |                                 |
|                                     |                |                                                                                                    |                           |             |                   |                                                 |                                 |
|                                     |                |                                                                                                    |                           |             |                   |                                                 |                                 |
|                                     |                |                                                                                                    |                           |             |                   |                                                 |                                 |
|                                     |                |                                                                                                    |                           |             |                   |                                                 |                                 |
|                                     |                |                                                                                                    |                           |             |                   |                                                 |                                 |
|                                     |                |                                                                                                    |                           |             |                   |                                                 |                                 |
| Detail                              |                |                                                                                                    |                           |             |                   |                                                 | Celková cena objednávky: 150 Kč |

**Obr. 39 - První krok průvodce nákupem – nákupní košík**

Nákupní košík je možné jednoduše vysypat, tedy odstranit z něj všechny produkty, pomocí tlačítka v pravém horním rohu "Vyprázdnit košík". V pravém dolním rohu se zobrazuje celková cena realizovaného nákupu.

V horní části nákupního košíku jsou zobrazena upozornění na nevhodné kombinování produktů v rámci jednoho nákupního košíku. Jelikož je objednávka vyřizována jako jeden nedělitelný celek, kombinováním produktů různých parametrů může docházet ke zdržení získání produktů čekáním na vyřízení jiných produktů. Elektronický obchod upozorňuje na:

- **kombinace různých poskytovatelů** kombinování produktů od různých poskytovatelů v rámci jednoho nákupu vede automaticky k rozdělení na několik objednávek (pro každého poskytovatele zvlášť),
- **kombinace placených a zdarma dostupných produktů –** v případě kombinace placených a zdarma dostupných produktů je uživateli generováno upozornění s možností rozdělení produktů do oddělených objednávek dle ceny,

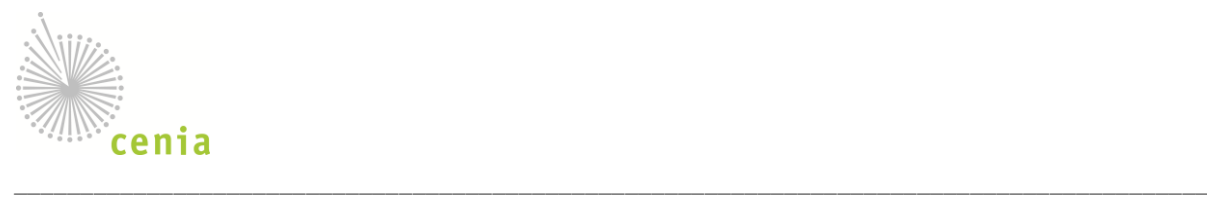

• **kombinace typů licenčního ujednání –** v případě kombinace schvalovaných a neschvalovaných licenčních ujednání je uživateli generováno upozornění s možností rozdělení nákupu na několik objednávek dle různých licenčních ujednání.

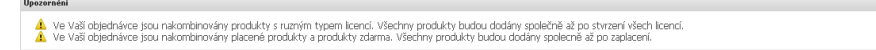

**Obr. 40 - Upozornění zobrazená v nákupním košíku**

### **Fakturační a dodací údaje**

V druhém kroku průvodcem nákupu "Fakturační a dodací údaje" ověřte zobrazené kontaktní informace. Případné nesrovnalosti opravte a doplňte. Elektronickým obchodem předvyplněné údaje jsou načítány z registračních údajů.

| Prosím vyplňte následující údaje |                             |  |  |
|----------------------------------|-----------------------------|--|--|
| Kontatní údaje                   |                             |  |  |
| Telefon:                         | +420 12345 798              |  |  |
| Email:                           | michal.paulicek@certicon.cz |  |  |
| Fakturační údaje                 |                             |  |  |
| Jméno / Společnost:              | Michal Pauliček             |  |  |
| Ulce:                            |                             |  |  |
| Město:                           |                             |  |  |
| psč:                             |                             |  |  |
| Stát:                            |                             |  |  |
| IČ:                              |                             |  |  |
| DIČ:                             |                             |  |  |
| Doručovací adresa                |                             |  |  |
| Jméno / Společnost:              |                             |  |  |
| 2. řádek adresy:                 |                             |  |  |
| Ulice:                           |                             |  |  |
| Město:                           |                             |  |  |
| PSČ:                             |                             |  |  |
| Stát:                            |                             |  |  |
|                                  |                             |  |  |

**Obr. 41 - Druhý krok průvodcem nákupu – Fakturační a dodací údaje**

### **Schválení licencí**

Třetí krok průvodce nákupem slouží ke schválení všech licenčních ujednání vázaných na kupované produkty. Licenční ujednání jsou zobrazována jedno po druhém, u každého ujednání je vyžadováno jeho schválení (vyjádření souhlasu) kupujícím.

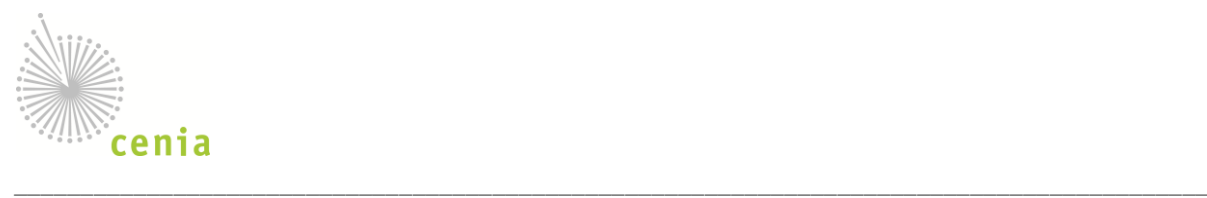

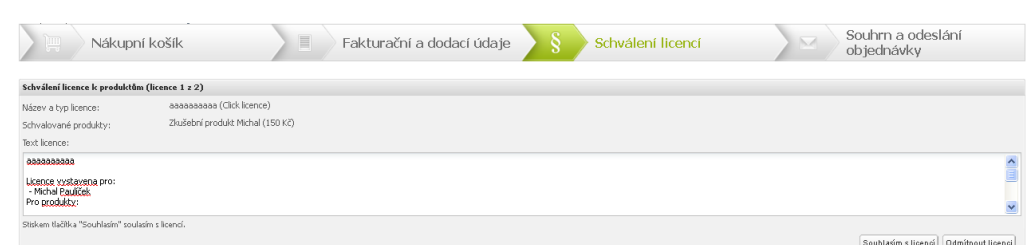

#### **Obr. 42 - Třetí krok průvodce nákupem – Schválení licencí**

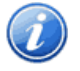

V případě, že nakupujete více produktů se stejným licenčním ujednáním, je licenční ujednání schvalováno jednou společně pro všechny příslušné produkty. Ke kterým produktům se schvalované licenční ujednání váže, je patrné ze záhlaví stránky.

V záhlaví schvalovacího panelu je možné sledovat počet licenčních ujednání ke schválení. Schválení licenčních ujednání je nezbytný krok pro pokračování v nákupu (například "licence 1 z 2"). U každého licenčního ujednání se zobrazuje

- název a typ licenčního ujednání,
- informace o produktech, ke kterým se toto licenční ujednání váže a jejich cena,
- samotný text licenčního ujednání.

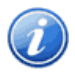

Pokud po uživatel nesouhlasí s obsahem licenčního ujednání, stiskem tlačítka "Odmítnout licenci" odstraní z nákupu produkty vázané tímto licenčním ujednáním. Před samotným odstraněním bude uživatel automaticky systémem upozorněn.

#### **Souhrn a odeslání objednávky**

V posledním čtvrtém kroku průvodcem nákupem je možné zkontrolovat všechny informace související s prováděným nákupem a odeslat objednávku ke zpracování elektronickým obchodem. V průběhu kontroly je možné se vrátit zpět a upravit obsah nákupního košíku.

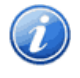

Vrácením přes krok průvodce pro schvalování licenčních ujednání se automaticky provede stornování odsouhlasení licenčních ujednání a v dalším průchodu tímto krokem bude nutné opět schválit všechna licenční ujednání.

V rámci závěrečného souhrnu průvodce nákupem je nutné také vyjádřit souhlas s obecnými podmínkami elektronického obchodu výběrem příslušného zaškrtávacího políčka. Bez tohoto souhlasu nebude vytvořena objednávka.

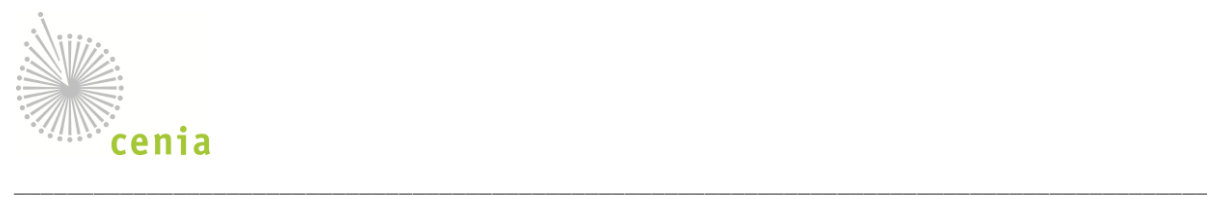

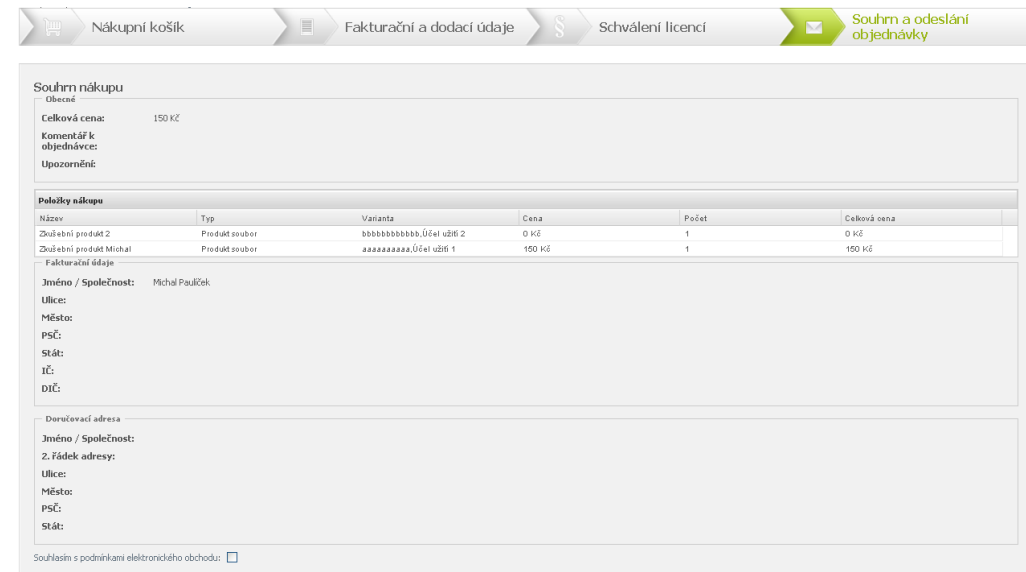

#### **Obr. 43 - Poslední krok průvodce nákupem – souhrn a odeslání objednávky**

#### **Zpracování objednávky**

Bezprostředně po odeslání objednávky je započato její vyřizování takto:

- pokud objednávka obsahuje pouze bezplatné produkty v licenčních ujednání umožňujících elektronické odsouhlasení, je okamžitě vyřízena a uživatel je informován o způsobu získání produktů (např. URL ke stažení),
- pokud objednávka obsahuje produkty v licencích, které neumožňují elektronické odsouhlasení, systém vyčká na schválení objednávky poskytovatelem, poté je objednávka vyřízena a uživatel je informován o způsobu získání produktů (např. URL ke stažení).
- pokud objednávka obsahuje placené produkty v licenčních ujednání umožňujících elektronické odsouhlasení, systém vyčká na potvrzení příslušné příchozí platby. Pokud je platba v odpovídající výši a je správně identifikována, je objednávka vyřízena a uživatel je informován o způsobu získání produktů (např. URL ke stažení),

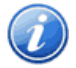

Pokud poskytovatel požaduje podepsanou papírovou verzi licenčního ujednání, prostudujte si text ujednání a dále licenční ujednání vytiskněte (z obdržené emailové zprávy) a pošlete na adresu poskytovatele dat.

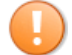

Z výše uvedeného vyplývá, že objednávka je vyřízena (a data/služby zpřístupněny zákazníkovi) až v okamžiku, kdy jsou vyřízeny všechny náležitosti jednotlivých položek, tedy jsou provedeny všechny platby a jsou schválena všechna potřebná licenční ujednání. Doporučujeme tedy ze

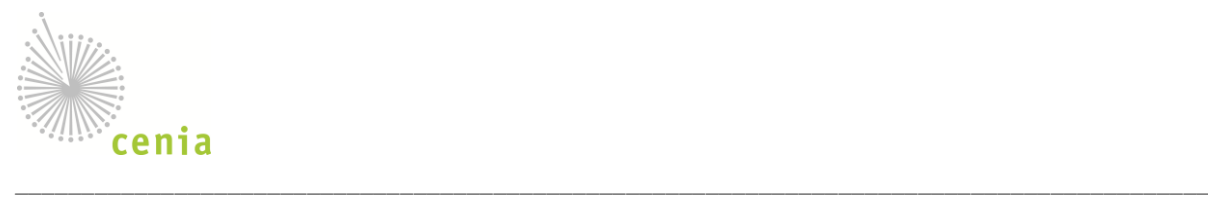

zřejmých důvodů nekombinovat bezplatné produkty v licencích umožňujících elektronické odsouhlasení s ostatními produkty.

### **Sledování objednávek**

Zákazník může sledovat realizované objednávky na stránce *Moje › Objednávky,* kde jsou zobrazeny všechny objednávky včetně již uzavřených:

- 1. sloupce číslo objednávky, datum vytvoření, počet položek, seznam poskytovatelů, stav,
- 2. filtr dle poskytovatele,
- 3. třídění dle všech sloupců.

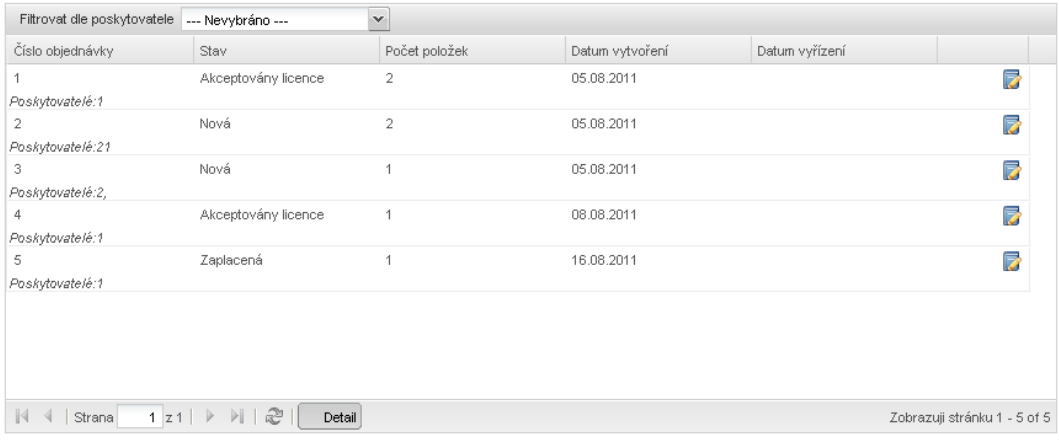

#### **Obr. 44 - Moje objednávky, přehled**

Klepnutím na řádek se zobrazí detail objednávky. V detailu je zobrazeno:

- 1. základní identifikace objednávky, fakturační a doručovací údaje,
- 2. jednotlivé položky objednávky
	- a. identifikace koupeného produktu,
	- b. stav položky objednávky,
	- c. detail typu užití, licenčního ujednání a ceny,
- 3. historie vyřizování objednávky, změny jejích stavů,
- 4. u vyřízených objednávek pak:
	- a. odkaz na stažení dat/přístup ke službě,

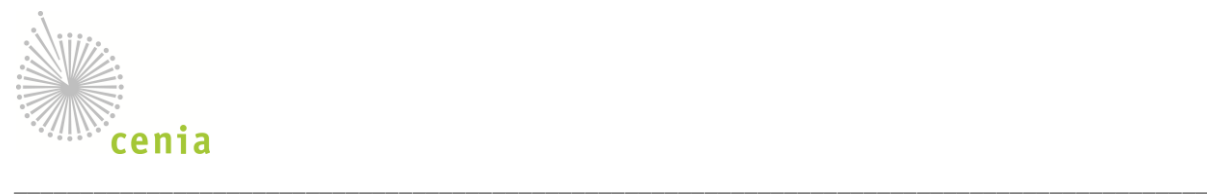

| Obecné     | Položky objednávky<br><b>Historie</b>                                                          |                              |
|------------|------------------------------------------------------------------------------------------------|------------------------------|
| ← Zpět     |                                                                                                |                              |
| Datum      | Záznam                                                                                         |                              |
| 16.08.2011 | Všechny položky objednáky 5 jsou yaplaceny. Objednávka přešla do stavu zaplacena.              |                              |
| 16.08.2011 | Položka Produkt 2 v objednávce 5 byla označena jako zaplacená.                                 |                              |
| 16.08.2011 | Všechny licence v objednávce \$vat0 byly akceptovány. Objednávka je nyní ve stavu akceptována. |                              |
| 16.08.2011 | Uživatel akceptoval položku/položky 7 v obiednávce 5.                                          |                              |
| 16.08.2011 | Založena nová obiednávka s číslem 5.                                                           |                              |
| Strana     | 1 z1 ▶ 베   쿤  <br>Detail                                                                       | Zobrazují stránku 1 - 5 of 5 |

#### **Obr. 45 - historie vyřizování objednávky**

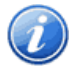

Systém nezasílá žádné faktury, pouze informuje zákazníka o způsobu provedení platby. V okamžiku přijetí a potvrzení příslušné platby poskytovatelem systém odesílá informační emailovou zprávu.

Detail objednávky zobrazuje data platná v okamžiku jejího vystavení uživateli, případné změny produktů poskytovatelem nejsou promítnuty do již vystavených objednávek. Položky objednávky mohou být stornovány administrátorem, pouze pokud nebylo potvrzeno přijetí platby za tuto položku.

Stornované objednávky není možné dále zpracovat, pokud zákazník trvá na koupi zboží, musí vystavit novou objednávku. Zákazník je informován o všech akcích provedených poskytovatelem prostřednictvím emailových zpráv.

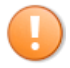

V případě, že poskytovatel dat neakceptuje licenční ujednání přiložené k položce objednávky, musí koncový uživatel odstranit tuto položku z objednávky. Dokud nebudou takové položky odstraněny, nebude objednávka dále zpracovávána.

### **3.7 Sdílení dat**

Systém umožňuje zrychlený režim zpracování nabídek vhodný pro okamžité sdílení dat. Data pro tento režim jsou nabízena přes rozhraní elektronického obchodu.

V rámci sdílení dat jsou k dispozici všechny nabízené produkty, které jsou:

- dostupné v nákupní galerii elektronického obchodu,
- jsou nabízeny za nulovou cenu,
- jsou dostupné za tuto cenu s click licenčním ujednáním bez schvalování poskytovatelem dat.

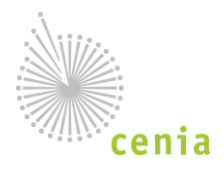

Pro získání sdílených dat je nutné projít upraveným nákupním procesem elektronického obchodu (viz. následující postup). Data jsou poté dostupná v detailu objednávek.

\_\_\_\_\_\_\_\_\_\_\_\_\_\_\_\_\_\_\_\_\_\_\_\_\_\_\_\_\_\_\_\_\_\_\_\_\_\_\_\_\_\_\_\_\_\_\_\_\_\_\_\_\_\_\_\_\_\_\_\_\_\_\_\_\_\_\_\_\_\_\_\_\_\_\_\_\_\_\_\_\_\_\_\_\_\_\_\_\_\_

- 1. vyhledejte data v nákupní galerii elektronického obchodu,
	- a. vyfiltrujte data podle hledané oblasti nebo kategorie dat,
	- b. vyfiltrujte data podle typu produktu pouze *Produkt – soubor*,
	- c. vyfiltrujte data typu licenčního ujednání pouze *click licenční ujednání*,
- 2. zvolte hledaný produkt a v jeho detailu proveďte jeho vložení do nákupního košíku,
- 3. v nákupním košíku projděte všechny požadované kroky nákupu,
- 4. při splnění všech daných podmínek systém automaticky připraví požadovaná data a zpřístupní je na stahovacím odkazu,
- 5. data a stahovací odkaz jsou dostupné v detailu objednávek, který se automaticky zobrazí po dokončení nákupu.

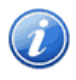

Pokud zobrazený detail objednávky nezobrazuje dostupný stahovací odkaz, vyčkejte chvíli na dokončení automatického zpracování dat a jejich zpřístupnění, a zobrazte detail později.

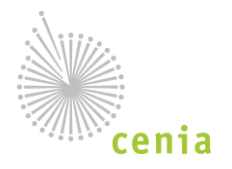

### **4. Funkcionalita poskytovatele**

### <span id="page-36-0"></span>**4.1 Správa metadat datových sad**

V menu zvolte *Moje › Data*, zobrazí se tabulka aktuálně dostupných metadatových záznamů registrovaných datových sad:

\_\_\_\_\_\_\_\_\_\_\_\_\_\_\_\_\_\_\_\_\_\_\_\_\_\_\_\_\_\_\_\_\_\_\_\_\_\_\_\_\_\_\_\_\_\_\_\_\_\_\_\_\_\_\_\_\_\_\_\_\_\_\_\_\_\_\_\_\_\_\_\_\_\_\_\_\_\_\_\_\_\_\_\_\_\_\_\_\_\_

| Zobrazit vše                        | Vyhledat:<br>$\mathcal{M}$         |                 | Q                                                                                                    |                   | ing Importovat metadata @ Vytvořit metadata   Vybrané záznamy -                                                                                                    |               |           |
|-------------------------------------|------------------------------------|-----------------|----------------------------------------------------------------------------------------------------|-------------------|----------------------------------------------------------------------------------------------------|---------------|-----------|
| $\blacksquare$<br>Jméno             |                                    |                 | Autor                                                                                                   | Čtení             | Zápis                                                                                                    |               |           |
| ▿                                   | Mapa radonového rizika ČR 1:50     | Neveřejný       | John Poskytovatel                                                                                       | John Poskytovatel | John Poskytovatel                                                                                                    | 00 & X        |           |
| Klíčová slova: Geologie.            |                                    |                 | databázi jsou uložena dostupná data o měření radonu v geologickém podloží z celého území ČR. Na základě |                   | Radonová databáze ČGS vznikla ve spolupráci se soukromými firmami sdruženými v Asociaci radonové riziko, zabývajícími se měřením radonu ve stavbách. V                                                                                                    |               |           |
|                                     | Mapa radonového rizika ČR 1:50 000 | Neveřejný       | John Poskytovatel                                                                                       | John Poskytovatel | John Poskytovatel                                                                                                    | ۵<br>& X<br>I |           |
|                                     |                                    |                 | databázi jsou uložena dostupná data o měření radonu v geologickém podloží z celého území ČR. Na základě |                   | Radonová databáze ČGS vznikla ve spolupráci se soukromými firmami sdruženými v Asociaci radonové riziko, zabývajícími se měřením radonu ve stavbách. V                                                                                                    |               |           |
| metadata_30110718_01                |                                    | Neveřejný       | John Poskytovatel                                                                                       | John Poskytovatel | John Poskytovatel                                                                                                    | A X           |           |
| <b>FRI</b> Bolivia                  |                                    | <b>Mountain</b> | John Doologoughol                                                                                       |                   |                                                                                                    |               |           |
| $\parallel$ Strana<br>$\mathbb{N}$  | $1 \t z 1 \rvert \rvert$           | 2 目 Detail      |                                                                                                    |                   |                                                                                                    |               | $1 - 8/8$ |
| $\mathbf{\mu}$ PDF $\mathbf{Q}$ XML |                                    |                 |                                                                                                    |                   |                                                                                                    |               |           |
|                                     | Mapa radonového rizika ČR 1:50     |                 |                                                                                                    |                   |                                                                                                    |               |           |
| <b>Identifikace</b>                 |                                    |                 |                                                                                                    |                   |                                                                                                    |               |           |
|                                     |                                    |                 |                                                                                                    |                   | Abstrakt Radonová databáze ČGS vznikla ve spolupráci se soukromými firmami sdruženými v Asociaci radonové riziko, zabývajícími se měřením radonu ve<br>stavbách. V databázi jsou uložena dostupná data o měření radonu v geologickém podloží z celého území ČR. Na základě statistického zpracování 8900<br>ploch měření (stav k 2002) s využitím vektorizovaných kontur geologických jednotek, které jsou barevně označeny podle převládající kategorie<br>radonového rizik, jsou od roku 1999 sestavovány a tištěny mapy radonového rizika ČR 1:50 000. V mapě jsou použity 4 kategorie - nízká, přechodná,<br>střední a vysoká, přičemž přechodnou kategorií jsou označeny nehomogenní kvartérní sedimenty. Na vrstvu s informací o radonu je připojena |               |           |

**Obr. 46 - správa datových sad**

Tabulka obsahuje následující prvky:

- 1. Záhlaví s volbami zobrazení a tlačítky vytvoření a úpravy záznamů:
	- filtr zobrazení záznamů:
		- o volba *Zobrazit vše* zobrazí všechny dostupné záznamy (záznamy vytvořené uživatelem a záznamy všech uživatelů všech skupin (jichž je uživatel členem), které jsou vystaveny (minimálně pro čtení) ve skupině,
		- o volba *Pouze moje záznamy* zobrazí pouze záznamy vytvořené uživatelem,
		- o další volby umožňují zobrazit záznamy uživatelů jednotlivých skupin, jichž je uživatel členem (zobrazí se pouze ty záznamy, které ostatní uživatelé vystavili pro čtení, příp. zápis ve skupině, (více o sdílení záznamů viz Práce ve skupině),
	- pole fultextového vyhledávání záznamů,

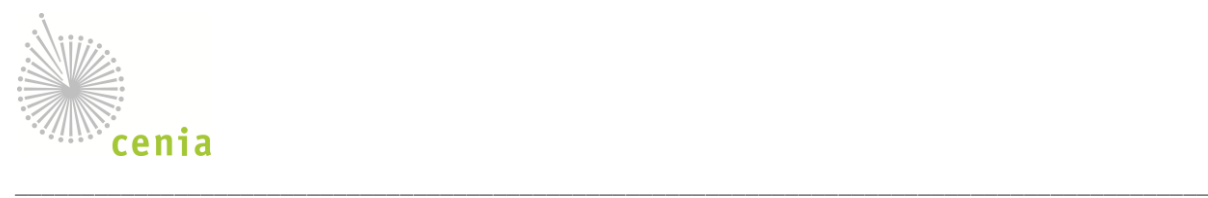

- akce importu a vytvoření metadatových záznamů umožňuje nahrát soubor metadat, více viz (kap. [Import metadat](#page-23-0)) a vytvořit nový záznam (otevře metadatový editor, kde je možné vytvořit záznam pro datovou sadu, více viz kap. [Vytvoření metadat](#page-22-0)),
- nabídka akcí pro úpravu vybraných záznamů, je umožněno zveřejnění/skrytí, nastavení sdílení a smazání záznamu (detailní popis jednotlivých akcí viz dále).
- 2. Seznam metadatových záznamů, jsou zobrazeny následující sloupce:
	- sloupec volby (zaškrtávací okénko) slouží pro výběr záznamu za účelem hromadné úpravy (viz výše),
	- sloupec příznaku veřejný/neveřejný záznam,
	- jméno autora,
	- jméno skupiny s oprávněním čtení,
	- jméno skupiny s oprávněním zápisu,
	- sada akcí nad jednotlivými záznamy:
		- o úprava záznamu (a), zveřejnění, příp. skrytí záznamu (a), příp. ), nastavení sdílení záznamu ve skupině  $\left( \frac{\mathbf{B}}{2} \right)$  a smazání  $\left( \frac{\mathbf{X}}{2} \right)$ .
- 3. Panel stránkování a zobrazení detailů záznamů:
	- stránkování tabulky  $(\mathbb{N} \triangleq |\text{Strana}|-1 \text{ z1}| \models \mathbb{N})$
	- akce nového načtení obsahu tabulky,
	- akce zobrazení detailu záznamů volba doplní popis a informace o klíčových slovech do každého záznamu (řádky budou rozšířeny).
- 4. Náhled záznamu s možností stažení v XML a PDF:
	- klepnutím na ikonu  $\blacktriangle$  zobrazíte detail záznamu v podobě PDF souboru,
	- klepnutím na ikonu **za zobrazíte detail záznamu v podobě PDF souboru.**

Tabulka správy se přizpůsobuje velikosti okna, náhled záznamu je možné roztáhnout/zvětšit na úkor seznamu záznamů.

### **Zveřejnění/skrytí záznamu**

Systém zobrazuje informaci o stavu záznamu – příznak Veřejný/Neveřejný v samostatném sloupci tabulky metadatových záznamů datových sad. Pro zveřejnění neveřejného záznamu klepněte na ikonu , systém zobrazí informační dialog a po jeho potvrzení záznam okamžitě zveřejní. Skrytí záznamu proveďte pomocí  $ikony$ .

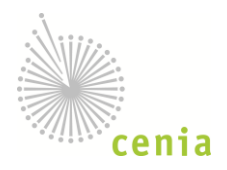

Systém umožňuje hromadné úpravy metadatových záznamů – vyberte příslušné záznamy a volbou *Vybrané záznamy > Zveřejnit* nebo *Vybrané záznamy > Skrýt* nastavte viditelnost záznamu Zveřejnění již veřejného nebo skrytí neveřejného záznamu nemá žádný účinek.

\_\_\_\_\_\_\_\_\_\_\_\_\_\_\_\_\_\_\_\_\_\_\_\_\_\_\_\_\_\_\_\_\_\_\_\_\_\_\_\_\_\_\_\_\_\_\_\_\_\_\_\_\_\_\_\_\_\_\_\_\_\_\_\_\_\_\_\_\_\_\_\_\_\_\_\_\_\_\_\_\_\_\_\_\_\_\_\_\_\_

### **Sdílení záznamu**

Systém zobrazuje informaci o uživatelských oprávněních k záznamu – sloupce *Čtení* a *Zápis*. Pro nastavení sdílení záznamu klepněte na ikonu &, zobrazí se dialog:

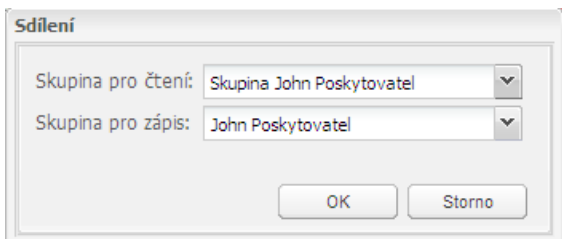

#### **Obr. 47 - dialog sdílení záznamu**

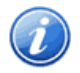

Systém umožňuje hromadné úpravy metadatových záznamů – vyberte příslušné záznamy a volbou *Vybrané záznamy > Sdílení* nastavte pravidla čtení a zápisu záznamu

### **4.2 Nahrání datové sady a správa požadavků publikace dat**

V menu zvolte *Moje › Data*, zobrazí se tabulka požadavků nahrání datových sad. Publikace datových sad je realizováno jednoduchým procesem, kdy:

- 1. uživatel vytvoří požadavek zveřejnění datové sady, vloží příslušný soubor (zip, rar) a odešle ke spracování,
- 2. administrátor Geoportálu požadavek zpracuje a vystaví neveřejnou službu,
- 3. uživatel službu zkontroluje a schválí, případně vrátí k dopracování,
- 4. administrátor službu zveřejní.

Tomuto procesu odpovídají stavy požadavků v tabulce na následujícím obrázku:

- 1. **nový** nově vytvořený požadavek, čeká na zpracování administrátorem,
- 2. **v přípravě** zpracováváno administrátorem,
- 3. **připravené** k dispozici uživateli pro schválení,
- 4. **schválené** schváleno uživatelem, čeká na zveřejnění administrátorem,
- 5. **odmítnuté** neschválené uživatelem, čeká na opravu administrátorem,
- 6. **publikované** schválené uživatelem a zveřejněné,

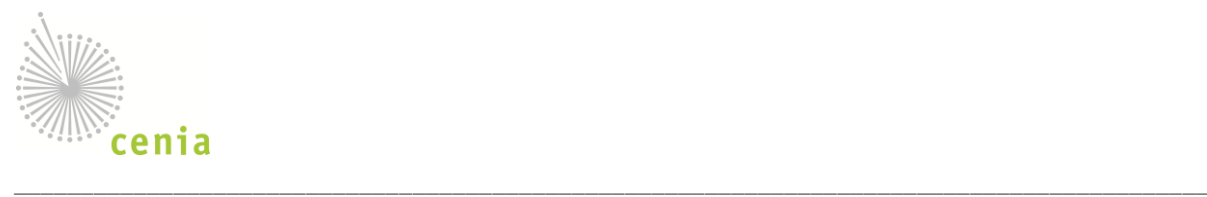

7. **uzavřené** – ukončený požadavek (předpokládá se, že i datová sada nebude zveřejněna, není ale podmínkou).

Uživatel může využívat pouze některé akce (viz dále) v kontextu stavu požadavku a dalších atributů požadavku (např. lze zobrazit v mapě pouze pokud je již požadavku přiřazena služba).

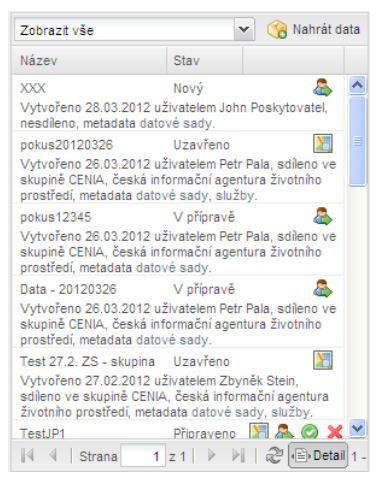

**Obr. 48 - seznam nahraných datových sad**

Tabulka obsahuje následující prvky:

- 1. záhlaví s volbami zobrazení a tlačítkem pro nahrání dat,
- 2. seznam datových sad s těmito sloupci:
	- a. název název požadavku (zadáno při vytváření, viz dále),
	- b. stav stav požadavku, viz dále,
	- c. ikony akcí
		- i. zobrazit v mapě  $(\blacksquare)$ , pouze pokud je požadavku přižazena služba),
		- ii. nastavit sdílení ( $\triangle$ , všechny požadavky s vyjímkou uzavřených),
		- iii. schválit (**O**, pouze ve stavu *připravené*),
		- iv. odmítnout (**X**, pouze ve stavu *připravené*).
- 3. Panel stránkování a zobrazení detailů záznamů:
	- stránkování tabulky  $(\mathbb{N} \setminus \mathbb{N} \mid \mathbb{S}^{\text{trans}}$  1  $z_1 \mid \mathbb{N} \mid \mathbb{N}),$
	- akce nového načtení obsahu tabulky,
	- akce zobrazení detailu záznamů volba doplní informace o autorovi a datu vytvoření požadavku, UUID odpovídajícího metadatového záznamu datové sady, příp. služby (pokud je služba již administrátorem vytvořena, viz proces dále v textu).

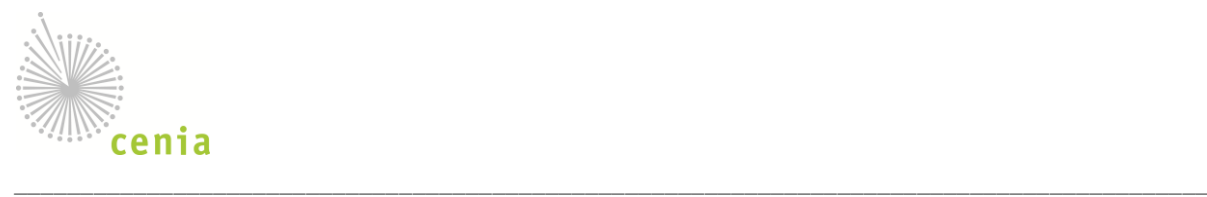

Uživatel nahraje datovou sadu pomocí tlačítka pro *Nahrát data* (v záhlaví tabulky), je zobrazen následující dialog:

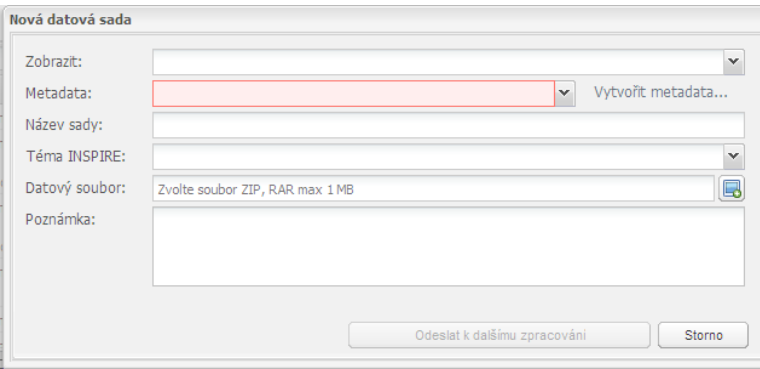

#### **Obr. 49 - správa datových sad**

- 1. **Metadata** zvolte metadatový záznam (musí existovat, lze vytvořit nebo importovat), seznam zobrazených záznamů lze omezit volbou uživatelské skupiny autora (nabídka *Zobrazit*); záznamy, u kterých má uživatel právo zápisu jsou zvýrazněny,
- 2. **Název sady** zvolte vhodné odpovídající jméno,
- 3. **Téma INSPIRE** zvolte vhodné téma INSPIRE, které určí charakter dat,
- 4. **Datový soubor** vložte soubor .zip s daty (např. SHP soubory), příp. legendou,
- 5. **Poznámka** informace pro administrátora Geoportálu.

Po odeslání datové sady budete o dalších krocích informováni emailem. V tabulce požadavků nahrání datových sad bude zobrazen nový záznam ve stavu *Nový*.

### **4.3 Správa metadat služeb**

V menu zvolte *Moje › Služby*, zobrazí se tabulka aktuálně dostupných metadatových záznamů registrovaných služeb:

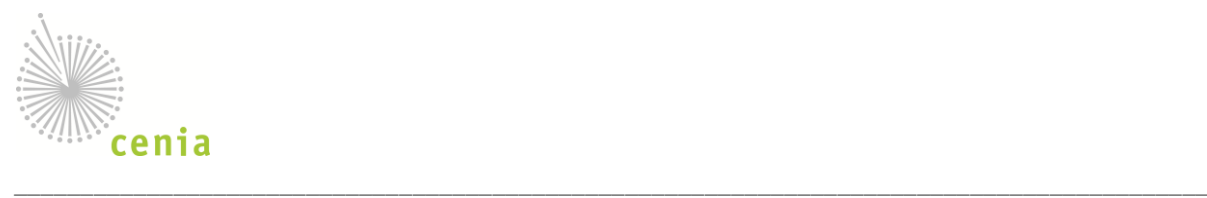

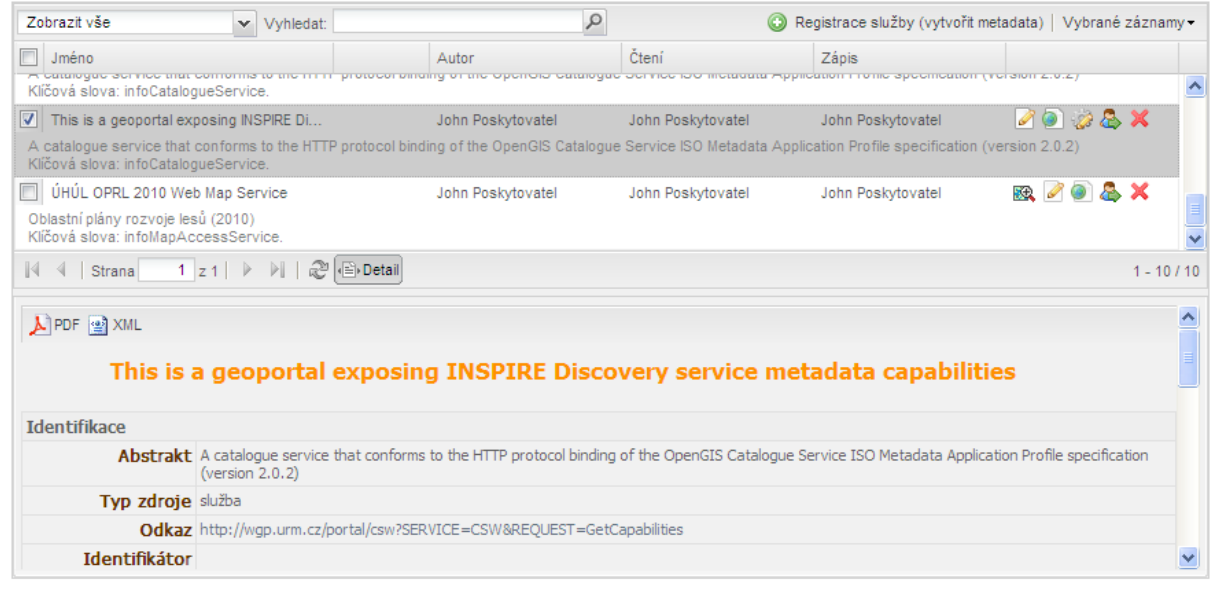

#### **Obr. 50 - správa služeb**

Tabulka obsahuje následující prvky:

- 1. Záhlaví s volbami zobrazení a tlačítky vytvoření a úpravy záznamů:
	- filtr zobrazení záznamů:
		- o volba *Zobrazit vše* zobrazí všechny dostupné záznamy (záznamy vytvořené uživatelem a záznamy všech uživatelů všech skupin (jichž je uživatel členem), které jsou vystaveny (minimálně pro čtení) ve skupině,
		- o volba *Pouze moje záznamy* zobrazí pouze záznamy vytvořené uživatelem,
		- o další volby umožňují zobrazit záznamy uživatelů jednotlivých skupin, jichž je uživatel členem (zobrazí se pouze ty záznamy, které ostatní uživatelé vystavili pro čtení, příp. zápis ve skupině, (více o sdílení záznamů viz Práce ve skupině),
	- pole fultextového vyhledávání záznamů,
	- akce registrace služby umožňuje vytvořit (registrovat) běžící službu zadáním jejího URL, systém umožňuje úpravu metadatového záznamu před uložením do systému,
	- nabídka akcí pro úpravu vybraných záznamů, je umožněno zveřejnění/skrytí, nastavení sdílení a smazání záznamu (detailní popis jednotlivých akcí viz dále).
- 2. Seznam metadatových záznamů, jsou zobrazeny následující sloupce:
	- sloupec volby (zaškrtávací okénko) slouží pro výběr záznamu za účelem hromadné úpravy (viz výše),
	- sloupec příznaku veřejný/neveřejný záznam,
	- jméno autora,

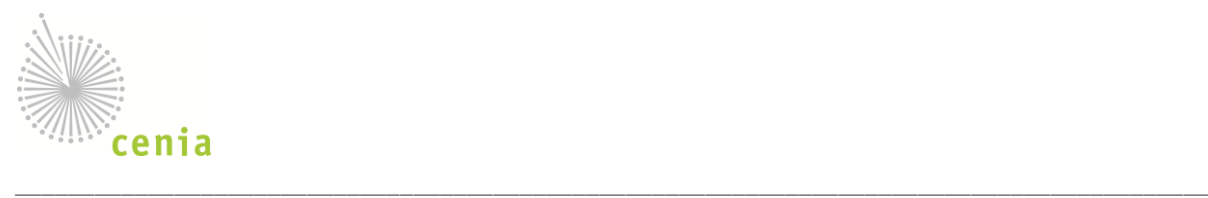

- jméno skupiny s oprávněním čtení,
- jméno skupiny s oprávněním zápisu,
- sada akcí nad jednotlivými záznamy:
	- o úprava záznamu ( ), zveřejnění, příp. skrytí záznamu ( ), příp. ), nastavení sdílení záznamu ve skupině  $\langle \clubsuit \rangle$ , harvestování CSW  $\langle \bullet \rangle$  a smazání  $\langle \bullet \rangle$ .
- 3. Panel stránkování a zobrazení detailů záznamů:
	- stránkování tabulky  $(\mathbb{N} \setminus \mathbb{N} \mid \text{Strana}$  1  $z_1 \mid \mathbb{N} \mid \mathbb{N})$ .
	- akce nového načtení obsahu tabulky,
	- akce zobrazení detailu záznamů volba doplní popis a informace o klíčových slovech do každého záznamu (řádky budou rozšířeny).
- 4. Náhled záznamu s možností stažení v XML a PDF:
	- klepnutím na ikonu  $\blacktriangle$  zobrazíte detail záznamu v podobě PDF souboru,
	- klepnutím na ikonu **za zobrazíte detail záznamu v podobě PDF** souboru.

Tabulka správy se přizpůsobuje velikosti okna, náhled záznamu je možné roztáhnout/zvětšit na úkor seznamu záznamů.

#### **Zveřejnění/skrytí záznamu**

Systém zobrazuje informaci o stavu záznamu – příznak Veřejný/Neveřejný v samostatném sloupci tabulky metadatových záznamů datových sad. Pro zveřejnění neveřejného záznamu klepněte na ikonu , systém zobrazí informační dialog a po jeho potvrzení záznam okamžitě zveřejní. Skrytí záznamu proveďte pomocí  $ikony$ .

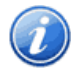

Systém umožňuje hromadné úpravy metadatových záznamů – vyberte příslušné záznamy a volbou *Vybrané záznamy > Zveřejnit* nebo *Vybrané záznamy > Skrýt* nastavte viditelnost záznamu Zveřejnění již veřejného nebo skrytí neveřejného záznamu nemá žádný účinek.

#### **Sdílení záznamu**

Systém zobrazuje informaci o uživatelských oprávněních k záznamu – sloupce *Čtení* a *Zápis*. Pro nastavení sdílení záznamu klepněte na ikonu &, zobrazí se dialog:

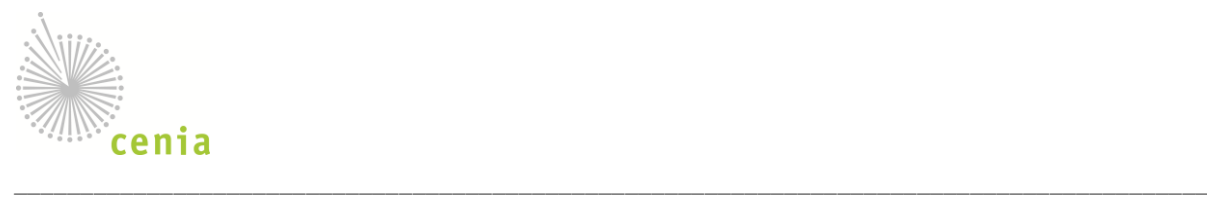

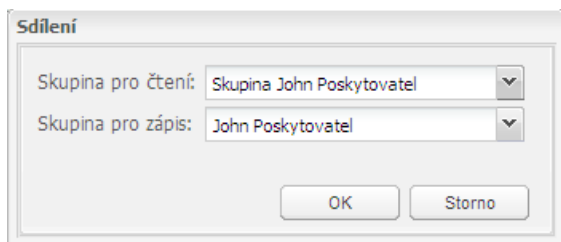

#### **Obr. 51 - dialog sdílení záznamu**

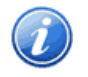

Systém umožňuje hromadné úpravy metadatových záznamů – vyberte příslušné záznamy a volbou *Vybrané záznamy > Sdílení* nastavte pravidla čtení a zápisu záznamu

#### **Nastavení harvestování katalogového serveru**

Registrované katalogové služby (CSW) je možné nastavit interval harvestování a emailovou adresu pro zasílání informačních zpráv o výsledku zpracování. Pro nastavení klepněte na ikonu a, zobrazí se dialog:

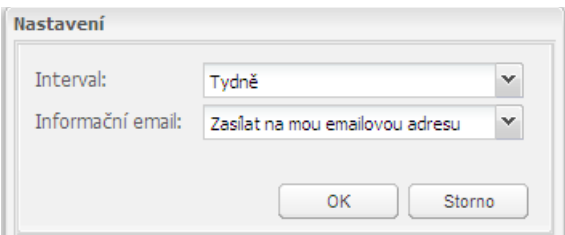

#### **Obr. 52 - nastavení harvestování**

Systém neumožňuje hromadné úpravy harvestování metadatových záznamů – předpokládáme, že počet metadatových záznamů katalogových serverů bude malý a jejich nastavení individuální.

#### <span id="page-43-0"></span>**Hostované služby**

V menu zvolte *Moje › Služby*, na stránce se zobrazuje seznam služeb, které byly vytvořeny na základě požadavků v *Moje › Data*. Služby je možné zobrazit v mapě pomocí ikony .

### **4.4 Správa mapových kompozic**

V menu zvolte *Moje › Kompozice*, zobrazí se tabulka mapových kompozic vytvořených aktuálně přihlášeným uživatelem:

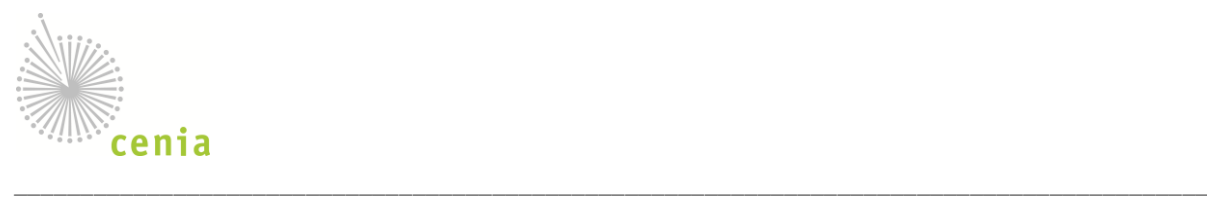

| Zobrazit vše<br>$\vee$ Vyhledat:                                              |         |                                                      | $\varphi$                                                                       |              | Vybrané záznamy                   |
|-------------------------------------------------------------------------------|---------|------------------------------------------------------|---------------------------------------------------------------------------------|--------------|-----------------------------------|
| П<br>Jméno                                                                    |         | Autor                                                | Čtení                                                                           | Zápis        |                                   |
| П<br>Moje kompozice<br>blablabla                                              |         | John Spravce                                         | John Spravce                                                                    | John Spravce | <b>股 6 品 X</b>                    |
| $\triangledown$ Přírodní parky                                                | Veřejný | John Spravce                                         | John Spravce                                                                    | John Spravce | $\mathbb{R} \otimes \mathbb{S}$ X |
| Kompozice obsahuje vrstvu přírodních parků.<br>Klíčová slova: Chráněná území. |         |                                                      |                                                                                 |              | $\overline{\mathbf{v}}$           |
|                                                                               |         |                                                      |                                                                                 |              | $1 - 3/3$                         |
| $\lambda$ PDF                                                                 |         |                                                      |                                                                                 |              | $\hat{\phantom{a}}$               |
| Přírodní parky                                                                |         |                                                      |                                                                                 |              |                                   |
| <b>Identifikace</b>                                                           |         |                                                      |                                                                                 |              |                                   |
|                                                                               |         | Abstrakt Kompozice obsahuje vrstvu přírodních parků. |                                                                                 |              |                                   |
| Typ zdroje aplikace                                                           |         |                                                      |                                                                                 |              |                                   |
|                                                                               |         |                                                      | Odkaz http://tps.cenia.cz/php/wmc/data/4d9ebfa8-0054-4b21-a772-46eac0a80144.wmc |              |                                   |
| <b>Identifikátor</b>                                                          |         |                                                      |                                                                                 |              |                                   |
| Vázaný zdroj                                                                  |         |                                                      |                                                                                 |              |                                   |
| <b>Jazyk</b>                                                                  |         |                                                      |                                                                                 |              |                                   |
| Tématická kategorie                                                           |         |                                                      |                                                                                 |              |                                   |
|                                                                               |         | Kličová slova GEMET - INSPIRE themes, version 1.0:   |                                                                                 |              | $\overline{\mathbf{v}}$           |

**Obr. 53 - správa mapových kompozic**

Tabulka obsahuje následující prvky:

- 1. Záhlaví s volbami zobrazení a tlačítky vytvoření a úpravy záznamů:
	- filtr zobrazení záznamů:
		- o volba *Zobrazit vše* zobrazí všechny dostupné záznamy (záznamy vytvořené uživatelem a záznamy všech uživatelů všech skupin (jichž je uživatel členem), které jsou vystaveny (minimálně pro čtení) ve skupině,
		- o volba *Pouze moje záznamy* zobrazí pouze záznamy vytvořené uživatelem,
		- o další volby umožňují zobrazit záznamy uživatelů jednotlivých skupin, jichž je uživatel členem (zobrazí se pouze ty záznamy, které ostatní uživatelé vystavili pro čtení, příp. zápis ve skupině, (více o sdílení záznamů viz Práce ve skupině),
	- pole fultextového vyhledávání záznamů,
	- nabídka akcí pro úpravu vybraných záznamů, je umožněno zveřejnění/skrytí, nastavení sdílení a smazání záznamu (detailní popis jednotlivých akcí viz dále).
- 2. Seznam metadatových záznamů, jsou zobrazeny následující sloupce:
	- sloupec volby (zaškrtávací okénko) slouží pro výběr záznamu za účelem hromadné úpravy (viz výše),
	- sloupec příznaku veřejný/neveřejný záznam,
	- jméno autora,

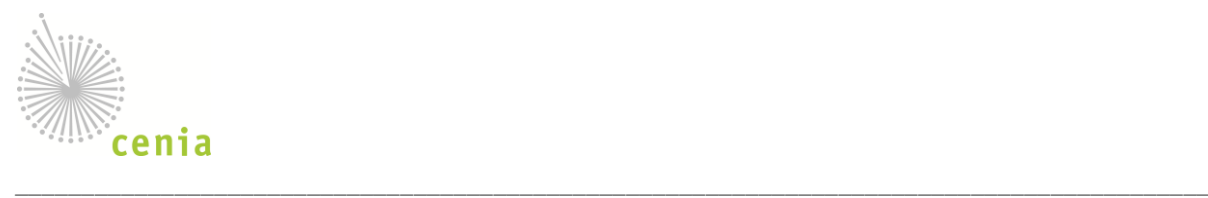

- jméno skupiny s oprávněním čtení,
- jméno skupiny s oprávněním zápisu,
- sada akcí nad jednotlivými záznamy:
	- o zobrazení kompozice v mapovém okně ( $\mathbb{R}$ ), nastavení sdílení ( $\mathbb{R}$ ) a smazání ( $\mathbb{X}$ ),
	- o nastavení viditelnosti záznamu (**a**, příp. **a** nebo ),
- 3. Panel stránkování a zobrazení detailů záznamů:
	- stránkování tabulky  $(\mathbb{N} \triangleq |\text{Strana}|-1|z_1| \models \models)$
	- akce nového načtení obsahu tabulky,
	- akce zobrazení detailu záznamů volba doplní popis a informace o klíčových slovech do každého záznamu (řádky budou rozšířeny).
- 4. Náhled záznamu s možností stažení PDF klepnutím na ikonu  $\mathbf{A}$ .

Tabulka správy se přizpůsobuje velikosti okna, náhled záznamu je možné roztáhnout/zvětšit na úkor seznamu záznamů.

#### **Zveřejnění/skrytí záznamu**

Systém zobrazuje informaci o stavu záznamu – příznak Veřejný/Neveřejný v samostatném sloupci tabulky metadatových záznamů datových sad. Pro zveřejnění neveřejného záznamu klepněte na ikonu a, systém zobrazí informační dialog a po jeho potvrzení vytvoří požadavek zveřejnění na administrátora Geoportálu – ten mapovou kompozici zvaliduje a zveřejní. Systém eviduje seznam kompozic, ke kterým je evidován požadavek zveřejnění a tyto indikuje ikonou . Skrytí záznamu proveďte pomocí ikony .

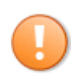

Zveřejňování mapových kompozic se liší od záznamů datových sad a služeb, kde je záznam okamžitě zveřejněn. Mapové kompozice podléhají schválení administrátora.

Přehled aktuálně otevřených požadavků uživatele se zobrazuje v okně *Požadavky zveřejnění* odkud je možné tyto i stornovat. Klepnutím na název kompozice tuto zobrazíte v mapovém okně.

Požadavky zveřejnění

1. Zveřejnění mapy Moje kompozice (zadáno 16.01.1970) (stornovat)

**Obr. 54 - požadavky zveřejnění mapových kompozic**

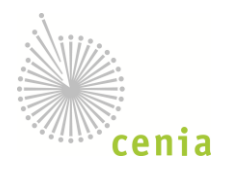

Systém umožňuje hromadné úpravy metadatových záznamů – vyberte příslušné záznamy a volbou *Vybrané záznamy > Zveřejnit* nebo *Vybrané záznamy > Skrýt* nastavte viditelnost záznamu Zveřejnění již veřejného nebo skrytí neveřejného záznamu nemá žádný účinek.

### **Sdílení záznamu**

Systém zobrazuje informaci o uživatelských oprávněních k záznamu – sloupce *Čtení* a *Zápis*. Pro nastavení sdílení záznamu klepněte na ikonu &, zobrazí se dialog:

\_\_\_\_\_\_\_\_\_\_\_\_\_\_\_\_\_\_\_\_\_\_\_\_\_\_\_\_\_\_\_\_\_\_\_\_\_\_\_\_\_\_\_\_\_\_\_\_\_\_\_\_\_\_\_\_\_\_\_\_\_\_\_\_\_\_\_\_\_\_\_\_\_\_\_\_\_\_\_\_\_\_\_\_\_\_\_\_\_\_

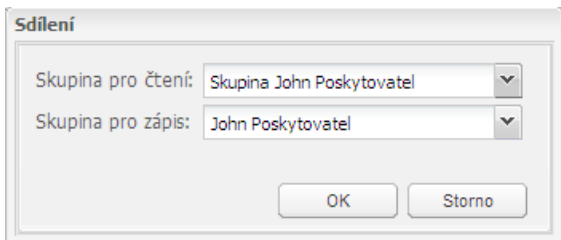

### **Obr. 55 - dialog sdílení záznamu**

Systém umožňuje hromadné úpravy metadatových záznamů – vyberte příslušné záznamy a volbou *Vybrané záznamy > Sdílení* nastavte pravidla čtení a zápisu záznamu

### <span id="page-46-0"></span>**4.5 Monitoring**

Poskytovatelé služeb jsou povinni poskytovat informace o jimi poskytovaných službách. K tomuto účelu slouží nástroj monitoringu, kde mohou jednotliví poskytovatelé data vyplňovat. V menu zvolte *Moje › Monitoring*, zobrazí se tabulka existujících výkazů:

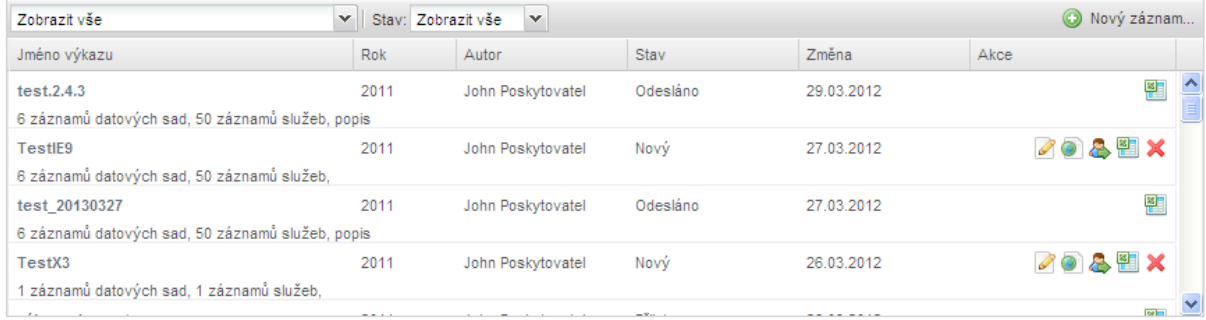

#### **Obr. 56 - výkazy monitoringu**

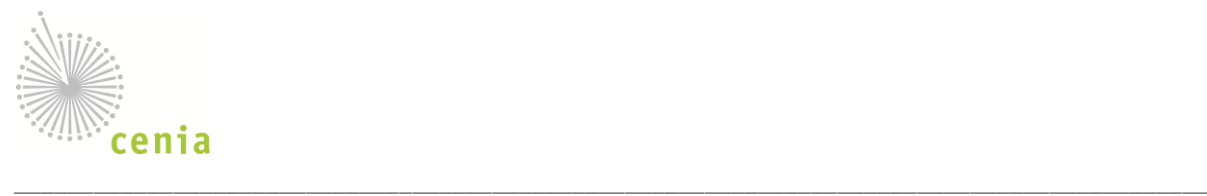

Klepnutím na titulek výkazu nebo ikonu v příslušném řádku otevřete výkaz pro úpravy (máte-li přístup pro zápis) nebo prohlížení. Ikonou  $\mathbf x$  v příslušném řádku výkaz můžete smazat (nezobrazuje se pro odeslané výkazy, viz dále), ikonou odešlete hotový výkaz ke zpracování administrátorovi Geoportálu.

Dále je možné nastavit sdílení výkazu ve skupině (viz dále) a stáhnout data v podobě CSV souboru pro účely dalšího zpracování (pomocí ikony **14**).

### **Vytvoření výkazu**

Klepnutím na tlačítko *Nový záznam* v záhlaví tabulky vytvoříte nový výkaz monitoringu. V dialogu

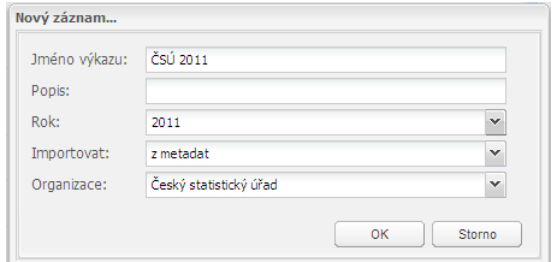

#### **Obr. 57 - výkazy monitoringu**

zadejte:

- 1. **Jméno výkazu** zvolte vhodné jméno, např. včetně jména organizace,
- 2. **Popis** zvolte vhodný popis nebo ponechte nevyplněné,
- 3. **Rok** zvolte rok, za který je výkaz vyplňován,
- 4. **Importovat** zvolte *z metadat* pokud si přejete načíst data z metadatových záznamů datových sad a služeb, případně *neimportovat*.
- 5. **Organizace**  pokud importujete z metadat, vyberte organizaci, jejíž metadata si přejete načíst (jinak je volba *Organizace* nedostupná).

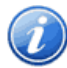

Importovat data je také možné z dříve vytvořených výkazů – v seznamu *Importovat* zvolte jméno dříve vytvořeného výkazu.

Klepněte na tlačítko *OK*, zobrazí se detail výkazu, tento je rozdělen na část datových sad a služeb.

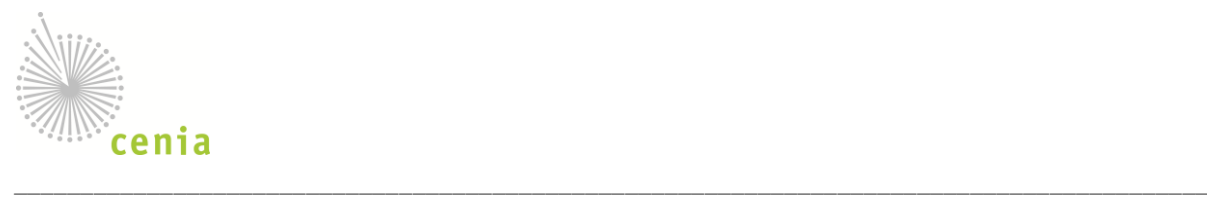

#### Přehled datových sad

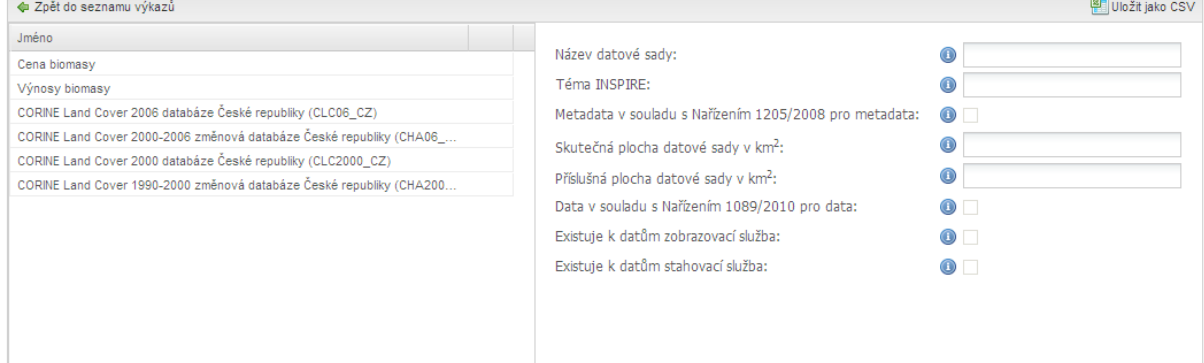

#### **Obr. 58 - přehled datových sad**

#### Přehled síťových služeb

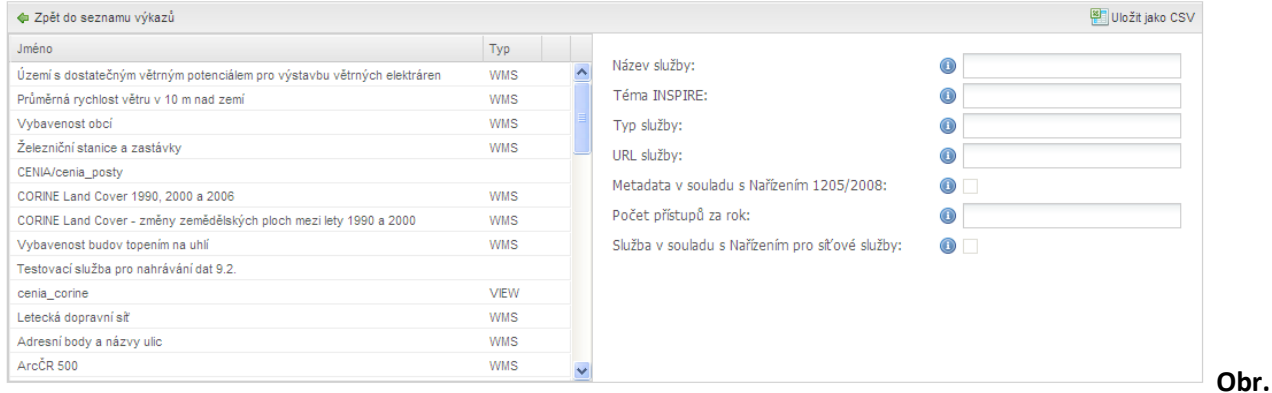

#### **59 - přehled služeb**

Pokud jste během vytvoření zvolili import z metadat (a máte vytvořená metadata datových sad a služeb), bude v tabulkách načten odpovídající počet záznamů, ev. je možné záznamy vytvářet pomocí tlačítek *Nový záznam*. Všechny záznamy je možné upravovat (klepnutím na záznam se zobrazí jeho údaje ve formuláři *Podrobnosti datové sady (síťové služby),* po dokončení úprav uložte tlačítkem *Uložit* (záznamy se ukládají jednotlivě). Význam jednotlivých položek formuláře je popsán v nápovědě (ikona ·). Je rovněž možné vyplněné hodnoty stáhnout v podobě CSV souboru klepnutím na ikonu *Uložit jako CSV* v záhlaví tabulky.

#### **Vlastnosti výkazu a sdílení ve skupině**

V případě potřeby je možné upravit jméno výkazu, rok, příp. tento sdílet ve skupině uživatelů. Pomocí ikony zobrazte dialog vlastností výkazu a nastavte příslušné atributy:

- Jméno -. Jméno výkazu
- Rok rok, za který je výkaz vyplňován

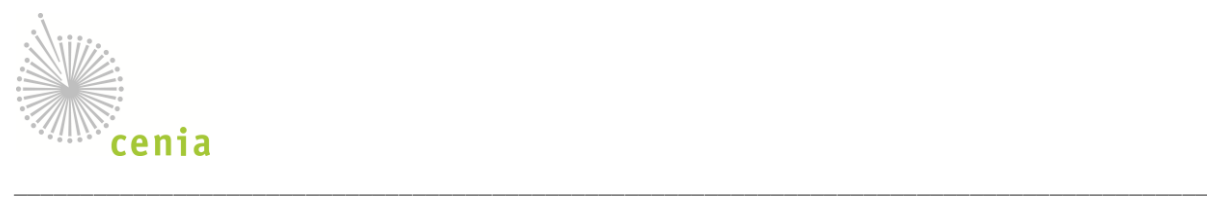

- Skupina s oprávněním čtení vyberte skupinu, jejíž uživatelé budou oprávněni data výkazu číst, nikoliv však upravovat či odeslat ke schválení
- Skupina s oprávněním zápisu vyberte skupinu, jejíž uživatelé budou oprávněni data výkazu číst, upravovat a příp. odeslat ke schválení

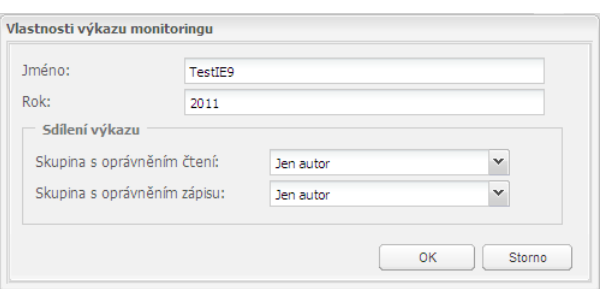

*Obr. 60 – vlastnosti výkazu*

### **Odeslání a schválení výkazu**

Celkově může výkaz nabývat těchto stavů (viz sloupec *Stav* tabulky):

- Nový je možno upravovat, smazat, označit jako dokončený (klepnutím na ikonu <sup>o</sup>), administrátor bude informován a bude se výkazu věnovat),
- **Odeslaný** není možné upravovat ani smazat do okamžiku kdy administrátor Geoportálu neoznačí výkaz jako přijatý nebo odmítnutý,
- **Přijatý** není možné upravovat, je možné smazat, není třeba žádná další akce uživatele,
- **Odmítnutý** výkaz obsahuje chyby, vyjádření administrátora se zobrazuje v komentáři k výkazu (text pod tučně zobrazeným názvem výkazu), předpokládá se, že uživatel chyby ve výkazu opraví a znovu označí jako dokončený (odešle).

Systém informuje uživatele o změnách stavů *Přijatý* a/nebo *Odmítnutý* emailem.

### **4.6 Elektronický obchod**

Funkcionalita elektronického obchodu (e-shopu) z pohledu poskytovatele zahrnuje funkce správy produktů, typů užití a odpovídajících licenčních ujednání a správu/vyřizování objednávek.

Jednou z hlavních činností elektronického obchodu pro poskytovatele dat je umožnění přípravy a zveřejňování produktů v nákupní galerii. Pro vytvoření nového produktu a jeho zpřístupnění je třeba projít několika následnými akcemi:

• **licenční ujednání** - volba licenčního ujednání předpřipraveného provozovatelem portálu, případně vytvoření vlastního licenčního ujednání (dostupná licenční ujednání jsou ve Správě [licenčních smluv](#page-54-0)),

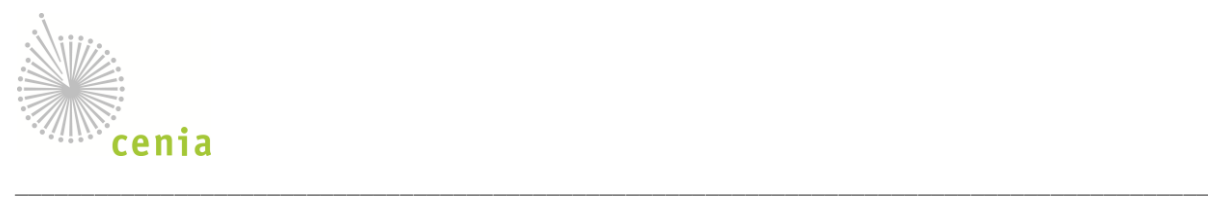

- v případě vlastního licenčního ujednání je třeba:
	- o definovat hlavičku licenčního ujednání (zejména jméno, pod kterým bude licenční ujednání přístupné),
	- o vložit příslušný text licenčního ujednání,
	- o definovat možné typy užití, se kterými se licenční ujednání může použít,
- **nový produkt** ve [Správě produktů](#page-50-0) (viz níže) je nutné vytvořit nový produkt, definovat jeho jméno, popis a typ produktu,
- **parametry produktu**  v detailu produktu je potřeba doplnit parametry produktu, jak se bude prezentovat v nákupní galerii elektronického obchodu (obrázky, doplňující informace apod.), obsah produktu (nabízená data) a pravidla přístupu k produktu,
- **licenční ujednání produktu**  v detailu produktu je nutné vložit příslušné varianty produktu, tedy pod jakým typem užití, licenčním ujednáním a cenou se bude produkt v galerii elektronického obchodu nabízet,
- **zveřejnění produktu**  kompletně připravený produkt je možné zpřístupnit k prodeji v elektronickém obchodě (viz [Zveřejnění produktu](#page-53-0)). V průběhu zveřejnění dochází k validaci parametrů produktu, která upozorňuje na chybějící údaje produktu.

### <span id="page-50-0"></span>**Správa produktů**

Poskytovatel může vytvářet, upravovat, vystavovat a skrývat produkty. Seznam aktuálních produktů je zobrazen na stránce *eShop › Produkty:*

- 1. sloupce název produktu, typ (produkt/odkaz), stav (například Nový a Viditelný),
- 2. filtr dle typu, stavu a poskytovatele,
- 3. třídění dle všech sloupců.

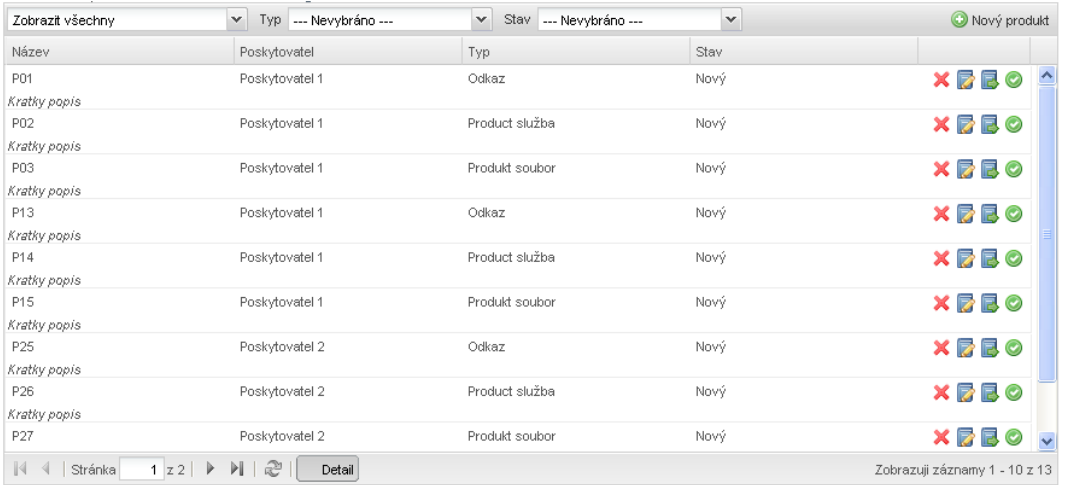

#### **Obr. 61 - správa produktů**

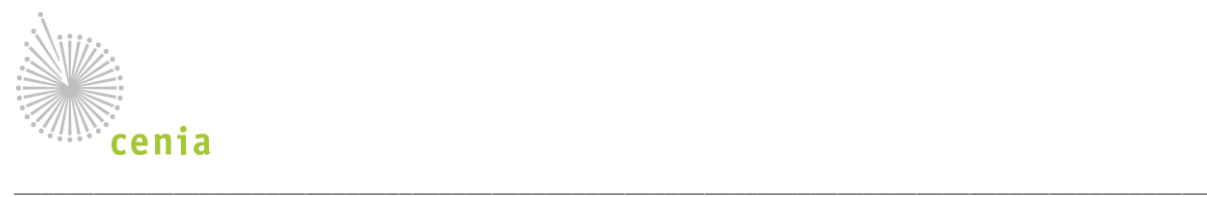

Klepnutím na tlačítko *Nový produkt* vytvoříte nový produkt (je použit formulář [úpravy produktu](#page-51-0)).

Produkty se mohou nacházet v několika různých stavech. Změna stavu se provádí akcemi nad konkrétním produktem v rámci správy (například "publikovat" nebo "skrýt").

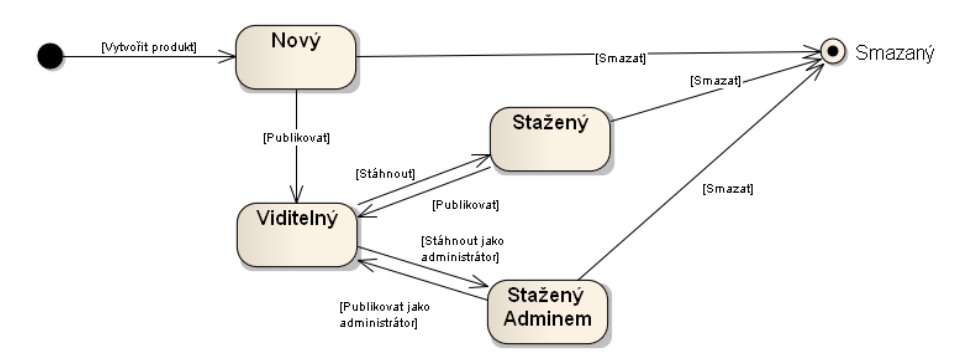

#### **Obr. 62 - možné stavy produktů**

Stav produktu ovlivňuje množinu operací, které je možné nad tímto produktem provést i jeho případnou dostupnost v elektronickém obchodě.

- **Nový** Všechny vytvořené produkty jsou ve stavu Nový, než dojde k jejich prvnímu zveřejnění.
- **Viditelný** Viditelným se produkt stává svým zveřejněním, jedině v tomto stavu je produkt přístupný v nákupní galerii a může být koupen. Viditelné produkty není možné měnit (kromě oprav textového popisu produktu).
- **Stažený** Stažený produkt není dostupný v nákupní galerii. Je možné jej upravovat kromě příslušného poskytovatele dat produktu a typu produktu (například služba nebo zásilka).
- **Stažený Adminem** Produkt stažený z prodeje administrátorem elektronického obchodu může být upravován, ale jeho opětovnou publikaci/zveřejnění může provést jedině opět administrátor obchodu.
- **Smazaný** Smazaný produkt se nadále nezobrazuje ve správě produktů a jeho detaily (včetně přiložených informací jako jsou obrázky a doplňující informace) nejsou přístupné. Produkt nadále zůstává přístupný na zpracovávaných objednávkách.

### <span id="page-51-0"></span>**Úprava produktu**

Klepnutím na příslušnou ikonku je zobrazen detail produktu (ikona ) nebo jeho hlavičky (základního popisu produktu, ikona (z). Hlavička produktu zahrnuje základní identifikaci produktu, tedy

- 1. **název produktu** název produktu, jak bude identifikován v objednávkách i nákupní galerii,
- 2. **popis**  krátký i detailní popis produktu,
- 3. **identifikace poskytovatele**  organizace poskytující data produktu (nelze změnit),

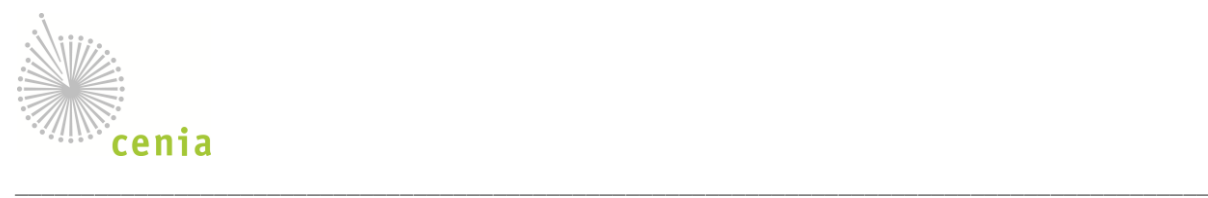

- 4. **typ produktu**  forma dat, které tento produkt poskytuje,
	- a. **externí odkaz** v rámci elektronického obchodu je možné nabízet produkty, které se prodávají v jiném produktu,
	- b. **produkt služba** obsahem produktu je přístup na datovou službu,
	- c. **produkt soubor** obsahem produktu jsou elektronická data, distribuovaná v podobě souboru,
	- d. **produkt zásilka** produkt je distribuován v podobě zásilky poštou nebo jiným dopravcem,
- 5. **přidělená práva**  práva přístupu k administraci vybraného produktu.

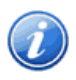

Název produktu není možné změnit v případě, že je produkt ve stavu Viditelný, a tedy je nabízen v nákupní galerii elektronického obchodu. Identifikaci poskytovatele a typ produktu není možné po vytvoření produktu měnit vůbec.

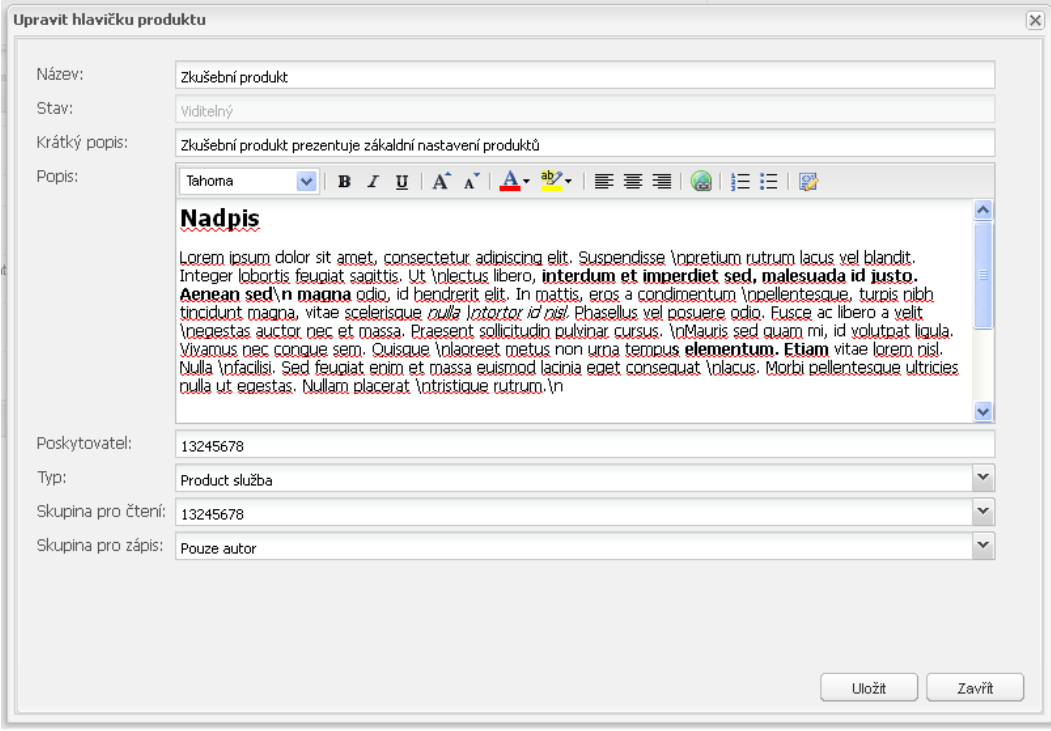

**Obr. 63 - detail hlavičky produktu**

V zobrazení detailu celého produktu je umožněn úplný popis produktu, včetně

- 1. **kategorizace** zařazení do jedné nebo více kategorií produktů elektronického obchodu,
- 2. **vložení dat**  systém umožňuje nahrání jednoho souboru (velikost je omezena, vložená data je možné později odstranit) nebo **určení WFS služby** (zadáním URL služby),

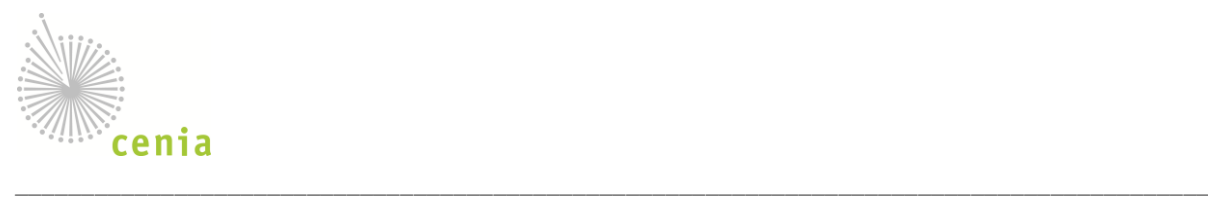

- 3. **průvodní obrázky a další soubory** systém umožňuje vložit jeden nebo více souborů, obrázky (JPG, PNG a GIF) budou rozpoznány, možnost vybrat jeden z obrázků jako hlavní,
- 4. **seznam dostupných typů užití, ceny a odpovídajících licenčních ujednání** systém umožňuje zvolit jeden nebo více typů užití produktu vč. jedné odpovídající licence, nastavené kombinaci *typ užití – licence* odpovídá jedna cena,
- 5. **metadatové záznamy** záznamy, které jsou asociované k tomuto produktu (slouží pro rychlejší vyhledávání produktů k metadatovým záznamům),
- 6. **historie administrace produktu**  výpis změn provedených na produktu, včetně autorů těchto změn,
- 7. **nastavení přístupů (sdílení) produktů**  je možné nastavit ovlivnit zobrazování a schvalování licenčních ujednání produktů,
	- a. definice skupiny uživatelů, kterým je produkt zpřístupněn v nákupní galerii (ostatní uživatelé nemají produkt v nabídce),
	- b. definice skupiny uživatelů, kteří si mohou produkt stáhnout bez nutnosti akceptace licenčního ujednání poskytovatelem (schválení licenčního ujednání kupujícím nelze vynechat),

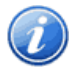

Předpokládá se, že veškerá data určená pro e-shop budou umístěna na serverech provozovatele Geoportálu, a to jak v případě datových sad, tak služeb. Externí produkty je možné spravovat ve formě externích odkazů na jiné elektronické obchody.

### <span id="page-53-0"></span>**Zveřejnění produktu**

Zveřejnění produktu je přístupné v přehledu produktů pod ikonkou . Systém provede před samotným zveřejněním následující validace:

- 1. zadání alespoň jedné kategorie produktů (chyba),
- 2. vložení alespoň jednoho datového souboru nebo určení služby (chyba),
- 3. zadání alespoň jednoho obrázku (upozornění),
- 4. definice hlavního obrázku zobrazovaného v seznamu nákupní galerie (upozornění),
- 5. nastavení alespoň jednoho typu užití a odpovídající lic. smlouvy včetně příslušné ceny (chyba),
- 6. Přiřazení alespoň jednoho metadatového záznamu (upozornění).

Pokud produkt vyhoví podmínkám validace, stane se dostupným na e-shopu a bude možné jej objednat. Validaci je možné provést i "nanečisto" vyvoláním akce "Validovať" u příslušného produktu (ikonkou v.

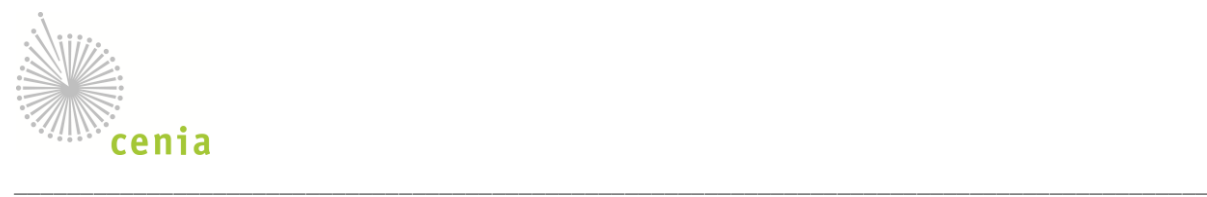

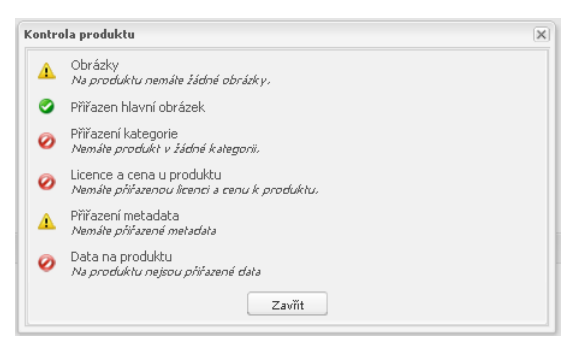

Zobrazení výsledků validace produktu

### **Stažení produktu**

Produkt je možné kdykoliv stáhnout, stažený produkt není možné objednat (není dostupný na e-shopu). Produkt je možné odstranit z elektronického obchodu, pokud není ve stavu Viditelný. Produkt není odstraněn ze systému úplně, aby se neztratila vazba z již realizovaných objednávek. Takto odstraněný produkt se nadále nezobrazuje v tabulce [správy produktů](#page-50-0).

Produkt stažený administrátorem není možné znovu publikovat. Znovupublikování může provést znovu jen administrátor, neboť produkt byl stažen pravděpodobně z důvodu porušení základních pravidel obchodu. Detail stažení ve formě poznámky administrátora je zobrazen v historii administrace produktu.

### <span id="page-54-0"></span>**Správa typů užití a licenčních smluv**

Systém obsahuje administrátorem definované typy užití, každý typ má přiřazen výčet možných licenčních smluv, z nichž je možné [při vytváření](#page-51-0) produktu vybírat. Poskytovatel může využívat předdefinovaná licenční ujednání správcem portálu nebo definovat vlastní licenční ujednání. Vlastní licenci definujte na stránce *eShop › Licence,* postupujte podle následujících kroků:

- klepněte na tlačítko *Nová licence*,
- v dialogu zadejte název, typ a základní parametry licenčního ujednání,
- v detailu licence vytvořte novou verzi licenčního ujednání ( $\bullet$  Přidat novou verzi) vložte text licence (požaduje se čistý prostý text). Všechny verze licenčních ujednání jsou udržovány pro zpětné dohledání aktuálního znění licenčního ujednání. Při nákupu se používá pouze aktuální (poslední) verze licenčního ujednání.
- v detailu licence přiřaďte typy užití, se kterými může být toto licenční ujednání použito.

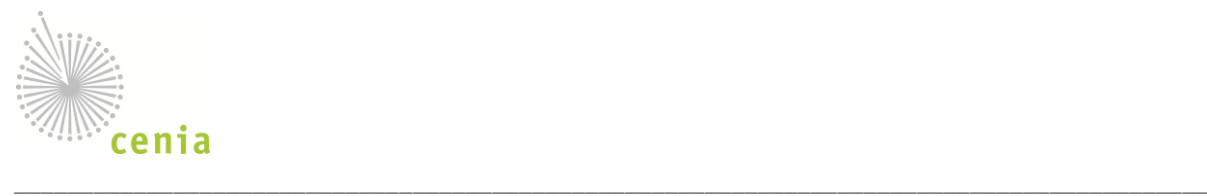

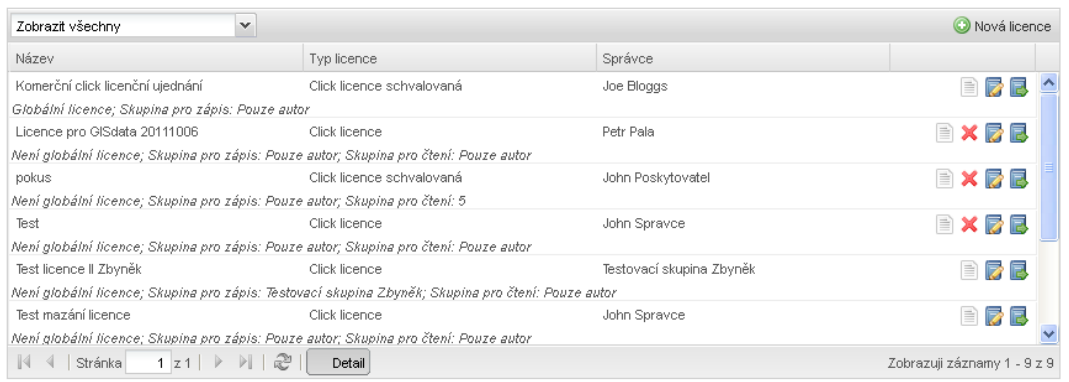

#### **Obr. 64 - správa licenčních smluv**

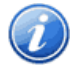

Výsledný text licenčního ujednání vznikne sloučením zadaného textu a generované hlavičky s identifikací stran, prosím ověřte, že v textu je zákazník identifikován jako *Zákazník* a poskytovatel jako *Dodavatel*.

Předdefinované licence není možné odstranit nebo upravit, vlastní licenční ujednání upravte klepnutím na název licence, odstraňte klepnutím na ikonu X v příslušném řádku. Typy užití jsou definovány administrátorem elektronického obchodu a není možné je upravovat.

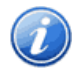

Licenční ujednání nemůže být ze systému odstraněno pokud je navázáno na nějaké produkty elektronického obchodu. Pro jeho odstranění nejprve odstraňte vazbu na existující produkty. Odstranění licenčního ujednání neovlivní již realizované prodeje a rozpracované objednávky.

V rámci elektronického obchodu je možné vytvořit tři základní typy licenčního ujednání, lišící se způsobem akceptace a formou zpracování:

- 1. **click licence (neschvalovaná)** licenční ujednání schvaluje kupující pouze odkliknutím příslušného textu při vytváření objednávky, není vyžadováno schválení na straně poskytovatele dat,
- 2. **click licence schvalovaná** licenční ujednání je schváleno kupujícím odkliknutím příslušného textu, ale následně je vyžadováno odsouhlasení poskytovatelem dat příslušného produktu,
- 3. **písemná licence (vždy schvalovaná)** při vytváření objednávky je kupujícímu vytvořeno licenční ujednání v podobě PDF souboru pro tisk, licenční ujednání je schváleno poskytovatelem po přijetí podepsané a naskenované licence poštou nebo jiným způsobem,

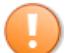

Každý nákup realizovaný v elektronickém obchodu musí mít přiřazené licenční ujednání, každý produkt může mít na sebe navázáno více licenčních ujednání v závislosti na typu užití. Licenční ujednání obsahuje minimálně shrnutí proti nezákonnému zneužití dat a podobně.

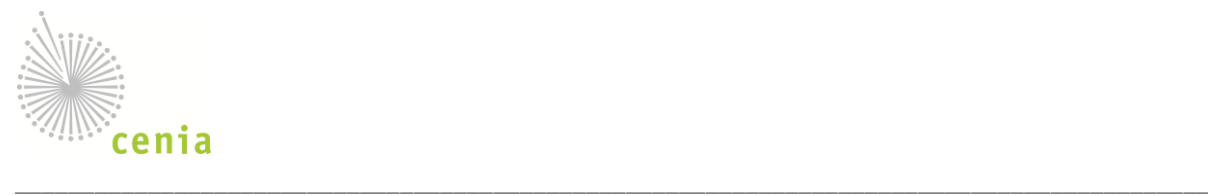

Vámi definovaná vlastní licenční ujednání je možné duplikovat, tedy vytvořit si jeho kopii. Kopie licenčního ujednání obsahuje aktuální poslední verzi textu kopírovaného ujednání. Kromě historie se kopírují i vlastnosti ujednání jako jsou práva přístupu ke správě licenčního ujednání a přiřazené typy užití. Kopie licenčního ujednání není navázána na žádné produkty.

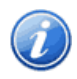

Při kopírování globálního licenčního ujednání dochází k odstranění tohoto příznaku z kopie licenčního ujednání (příznak se nekopíruje).

### **Správa objednávek**

Objednávky vašich produktů je možné vyřizovat na stránce *eShop › Objednávky,* systém zobrazuje seznam všech objednávek realizovaných vašimi zákazníky:

- 1. sloupce ID objednávky, datum vytvoření a vyřízení, stav objednávky,
- 2. filtr dle stavu, filtr podle akce, kterou je nutné s nákupem provést (vyžadují vaši pozornost),
- 3. třídění dle všech sloupců.

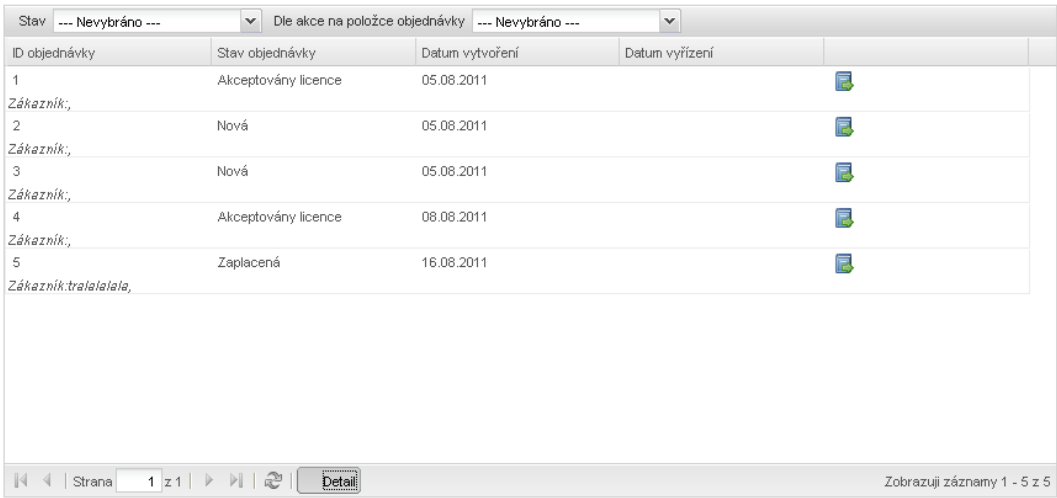

#### **Obr. 65 - správa přijatých objednávek**

Klepnutím na tlačítko *Zobrazit detail objednávky* zobrazíte její detail, zde je zobrazeno:

- 1. základní identifikace objednávky (fakturační a dodací údaje),
- 2. položky objednávky vč. jejich stavů (klepnutím na položku se zobrazí její detail),
- 3. historie zpracovávání objednávky,

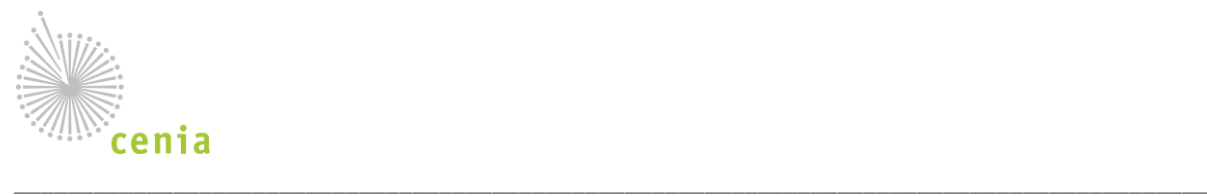

| <b>← Zpět</b><br>Název | Varianta                                      | Typ            | Cena       | Počet | Stav                     | Poskytovatel | Celková cena |                |
|------------------------|-----------------------------------------------|----------------|------------|-------|--------------------------|--------------|--------------|----------------|
|                        | Zkušební pro Komerční click I                 | Product služba | 1499000 Kč | 4     | Licence akcepto 13245678 |              | 1499000 Kč   | $\blacksquare$ |
|                        | Zkušební pro  Komerční click I Product služba |                | 1500000 Kč | 1     | Licence akcepto 13245678 |              | 1500000 Kč   | $\Box$         |

**Obr. 66 - detail objednávky z pohledu poskytovatele (položky)**

Stornované objednávky není možné dále zpracovat, pokud zákazník trvá na koupi zboží, musí vystavit novou objednávku. Zákazník je informován o všech akcích provedených poskytovatelem prostřednictvím emailových zpráv.

Objednávky mohou nabývat následujících stavů:

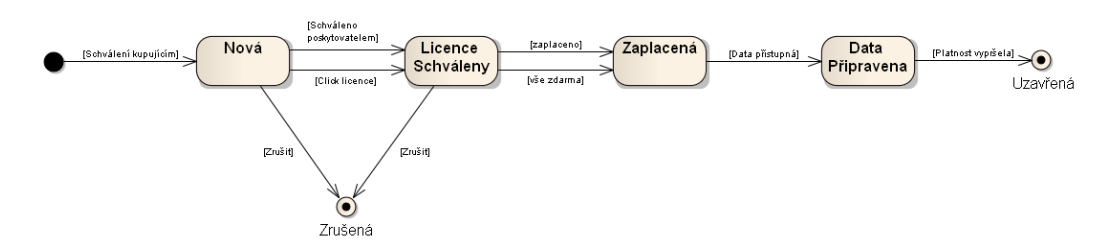

**Obr. 67 - stav objednávky**

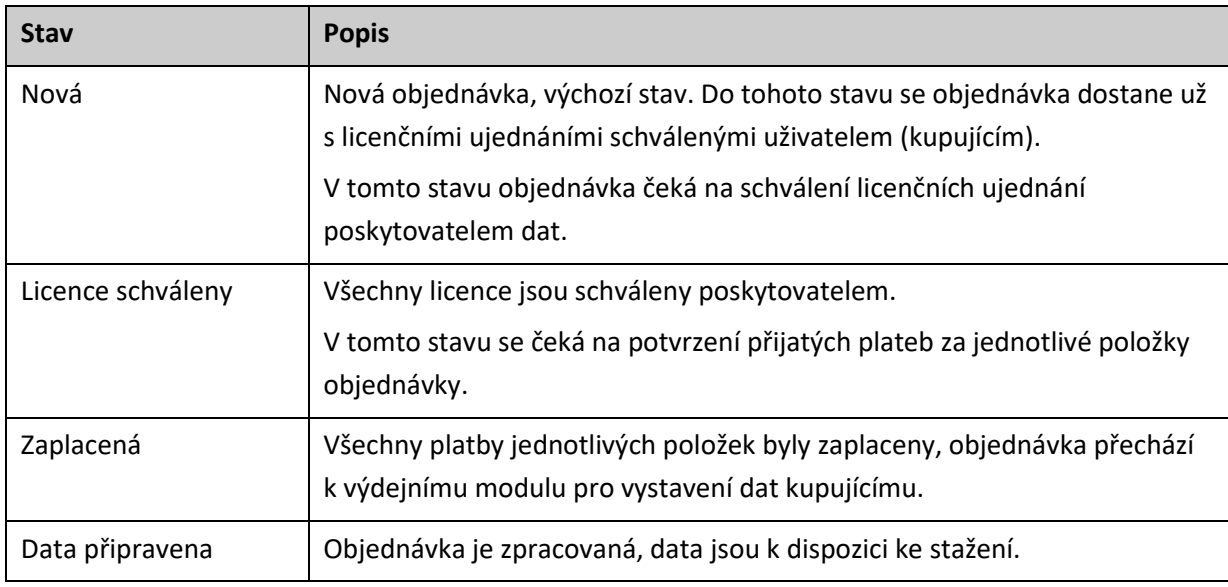

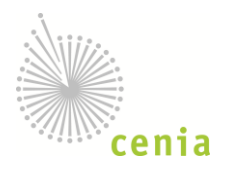

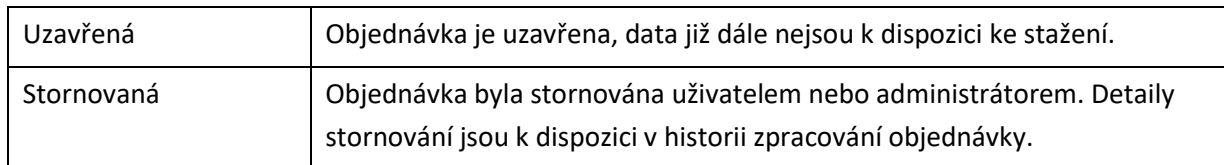

\_\_\_\_\_\_\_\_\_\_\_\_\_\_\_\_\_\_\_\_\_\_\_\_\_\_\_\_\_\_\_\_\_\_\_\_\_\_\_\_\_\_\_\_\_\_\_\_\_\_\_\_\_\_\_\_\_\_\_\_\_\_\_\_\_\_\_\_\_\_\_\_\_\_\_\_\_\_\_\_\_\_\_\_\_\_\_\_\_\_

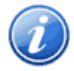

Pokud je u placeného produktu požadováno doručení písemné verze licenční smlouvy, doporučuje se toto vyřídit nejprve, z důvodu možného odmítnutí licence poskytovatelem.

### **Schvalování**

Záložka schvalování slouží ke schvalování licenčních ujednání a potvrzování přijatých plateb na jednotlivé položky objednávek. Tato funkcionalita je dostupná i ve správě objednávek, ale záložka *Schvalování* umožňuje přímý přístup k jednotlivým položkám všech objednávek.

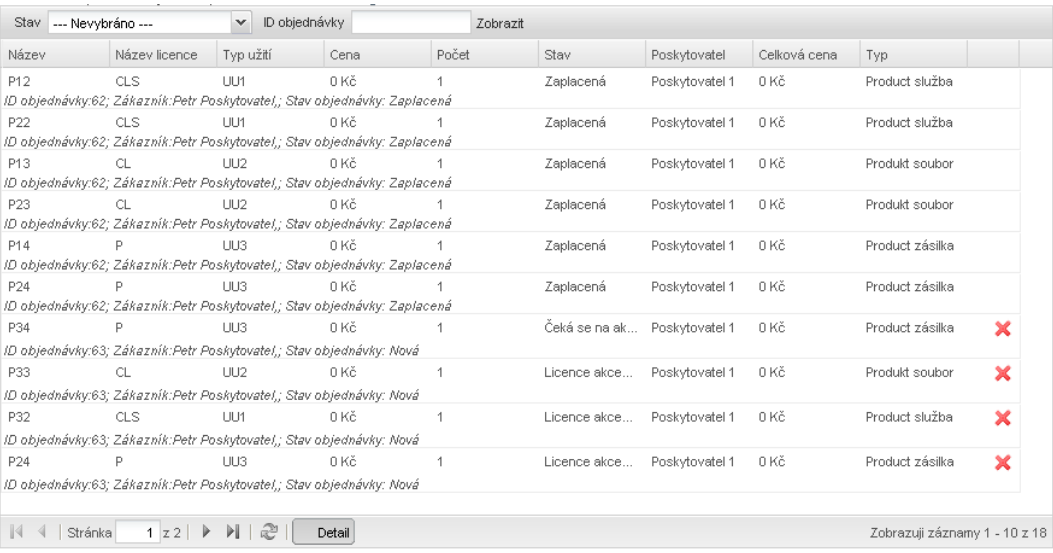

#### **Obr. 68 - schvalování**

Klepnutím na příslušnou ikonu v řádku záznamu je možné jednotlivé položky objednávky:

- 1. **Odstranit položku** položku je možné odstranit, dokud není označená jako zaplacená,
- 2. **Schválit/odmítnout licenční ujednání** např. z důvodu chybně vyplněné/nepodepsané licenční smlouvy,
- 3. **Označit jako zaplacené –** po kontrole výpisu z banky nebo dohody se zákazníkem.

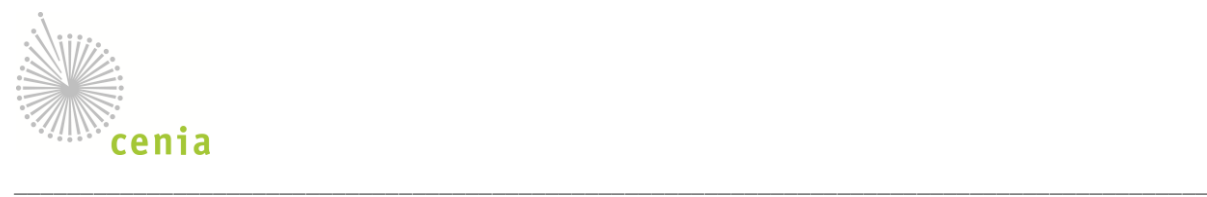

Při schvalování licenčního ujednání kupujícímu je možné umožnit tomuto uživateli opakované nakupování daných produktů bez nutnosti dalšího schvalování. Takto definovaná pravidla se ukládají mezi pravidla pro sdílení (viz[. Sdílení produktů](#page-59-0)).

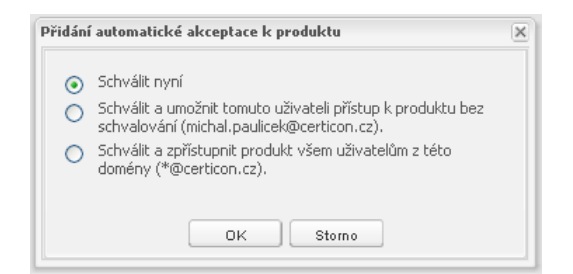

**Obr. 69 - Definice automatické akceptace při schvalování licenčního ujednání**

V rámci automatické akceptace licenčních ujednání je na produkt možné definovat pravidlo umožňující opakované nakupování produktu bez schválení pro:

- **kupujícího** uživatele, který provedl nákup, v rámci kterého je licenční ujednání schvalováno (například bob@example.com),
- **doménu uživatelů kupujícího** všechny uživatele s emailovou adresou v doméně shodné s kupujícím (například \*@example.com).

### <span id="page-59-0"></span>**Sdílení produktů**

Sdílení produktů umožňuje nastavení přístupových práv a úrovně zabezpečení k jednotlivým produktům v rámci celého eshopu. Podle nastavení sdílení se produkty zobrazují nebo nezobrazují uživatelům elektronického obchodu. V rámci sdílení je možné ovládat:

- 1. **úroveň zabezpečení produktu**,
	- a. **Veřejný produkt**  produkt je přístupný v nákupní galerii všem uživatelům,
	- b. **Neveřejný produkt** produkt se nabízí v obchodě jen vybrané skupině uživatelů,
	- c. **Stahování dle licenčního ujednání**  všechny objednávky spojené s tímto produktem se řídí striktně licenčním ujednáním,
	- d. **Zjednodušené stahování** licencuje možné definovat skupinu uživatelů pro zjednodušené schvalování (automatické opakované schválení licence ze strany poskytovatele dat),
- 2. **zobrazení produktu** seznam emailových adres (nebo vzorů) uživatelů, kterým se produkt zobrazí v nabídce e-shopu (nikdo jiný nevidí produkt v nabídce),
- 3. **stažení dat produktu** seznam emailových adres (nebo vzorů) uživatelů, kteří si mohou stáhnout produkt bez nutnosti schválení poskytovatelem dat,

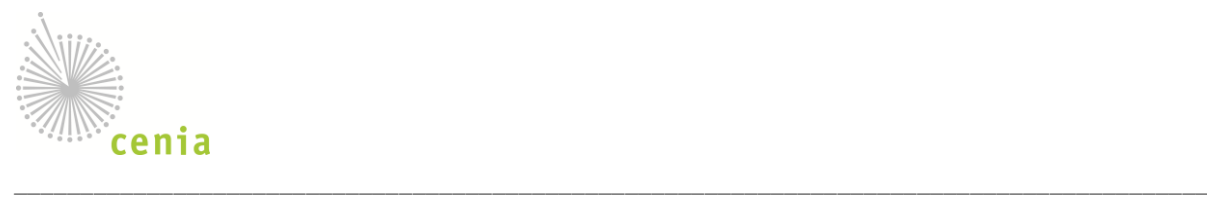

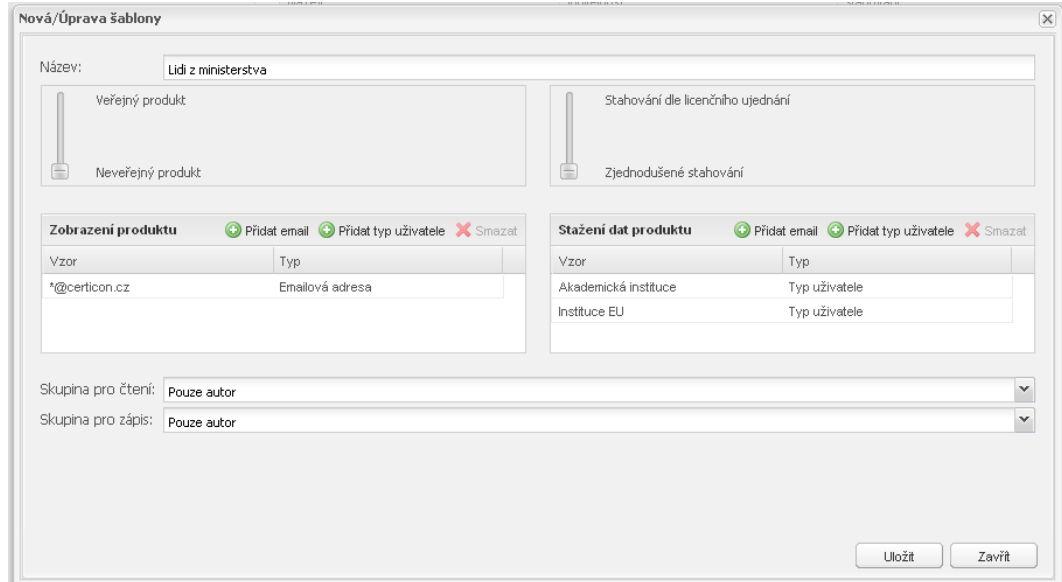

#### **Obr. 70 - úprava šablony**

Parametry sdílení je možné pojmenovat a uložit jako šablonu sdílení. Celou šablonu je potom možné aplikovat (přenést nastavení) na libovolný počet produktů. Stejně jako produkty nebo jiné záznamy i šablony sdílení je možné sdílet ve skupině uživatelů.

V rámci skupin uživatelů sdílení, tedy skupiny pro zobrazení produktu v nákupní galerii a skupiny pro přímé schválení poskytovatelem, je možné definovat:

- **emailovou adresu** plně definovaná emailová adresa konkrétního uživatele, člena skupiny (například [bob@example.com\)](mailto:bob@example.com),
- **všechny uživatele domény**  platí pro všechny uživatele, kteří mají emailový účet v dané doméně/organizaci (například [\\*@example.com\)](mailto:*@example.com),
- typ uživatele platí pro všechny uživatele daného typu (například "Státní správa ministerstvo").

V případě kombinace emailových adres nebo jejich domén s typem uživatele, musí být pro vyhovění příslušnému pravidlu splněna alespoň jedno podmínka. Znamená to, že skupina obsahuje všechny uživatele s daným typem i uživatele s vyhovujícími emailovými adresami.

#### **Práce ve skupině**

Produkty, typy užití, licenční smlouvy je možné sdílet ve skupině s právy čtení a/nebo zápisu.

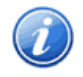

Záznamy firemních uživatelů (uživatelů s IČO) jsou automaticky nastaveny jako sdílené (čtení i zápis) v uživatelské skupině autora.